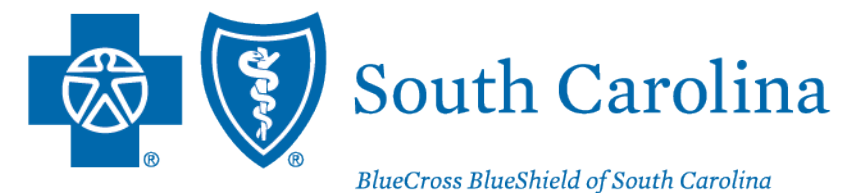

is an independent licensee of the **Blue Cross Blue Shield Association.** 

# PROVIDER ENROLLMENT

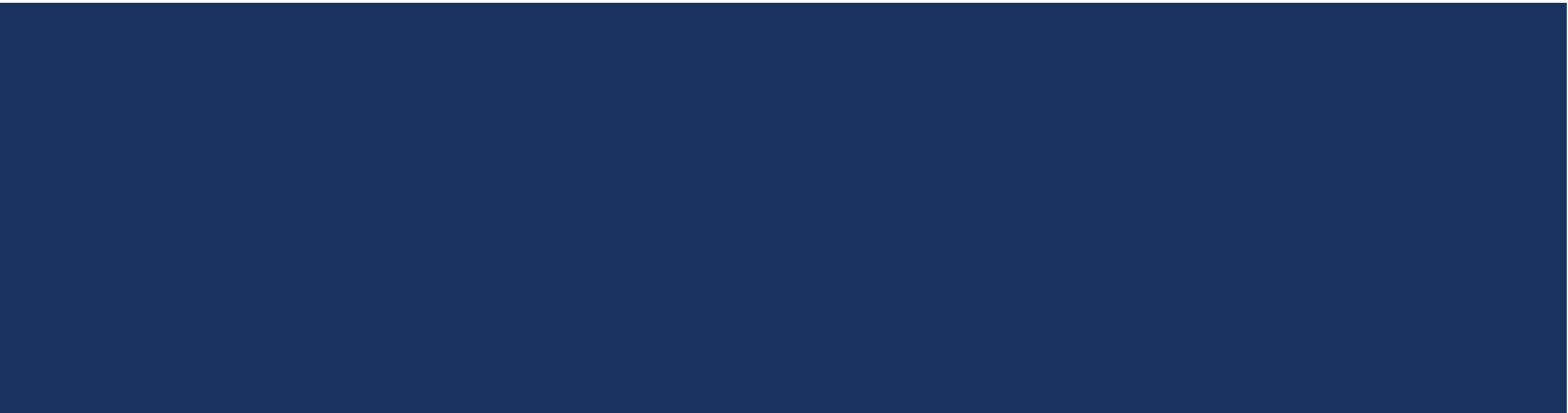

## AGENDA

- Provider Enrollment Requirements
- Enrollment Process Overview
- Provider Enrollment Reminders
- My Provider Enrollment Portal Overview
- Completing a Clean Application
- Making Corrections to Applications
- Resources

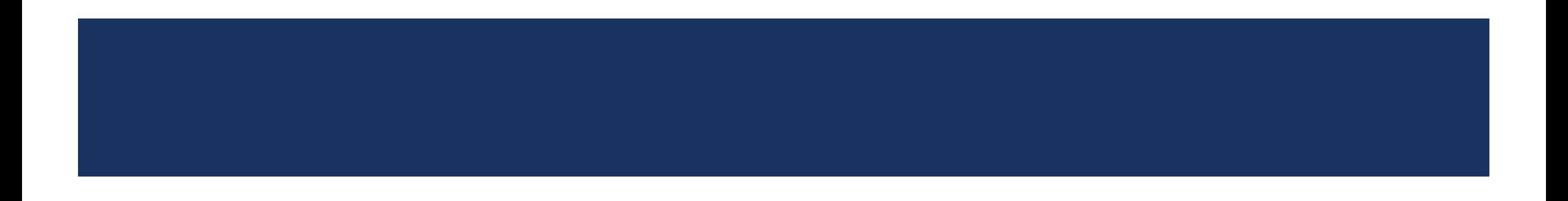

**Provider Enrollment Applications and Forms**

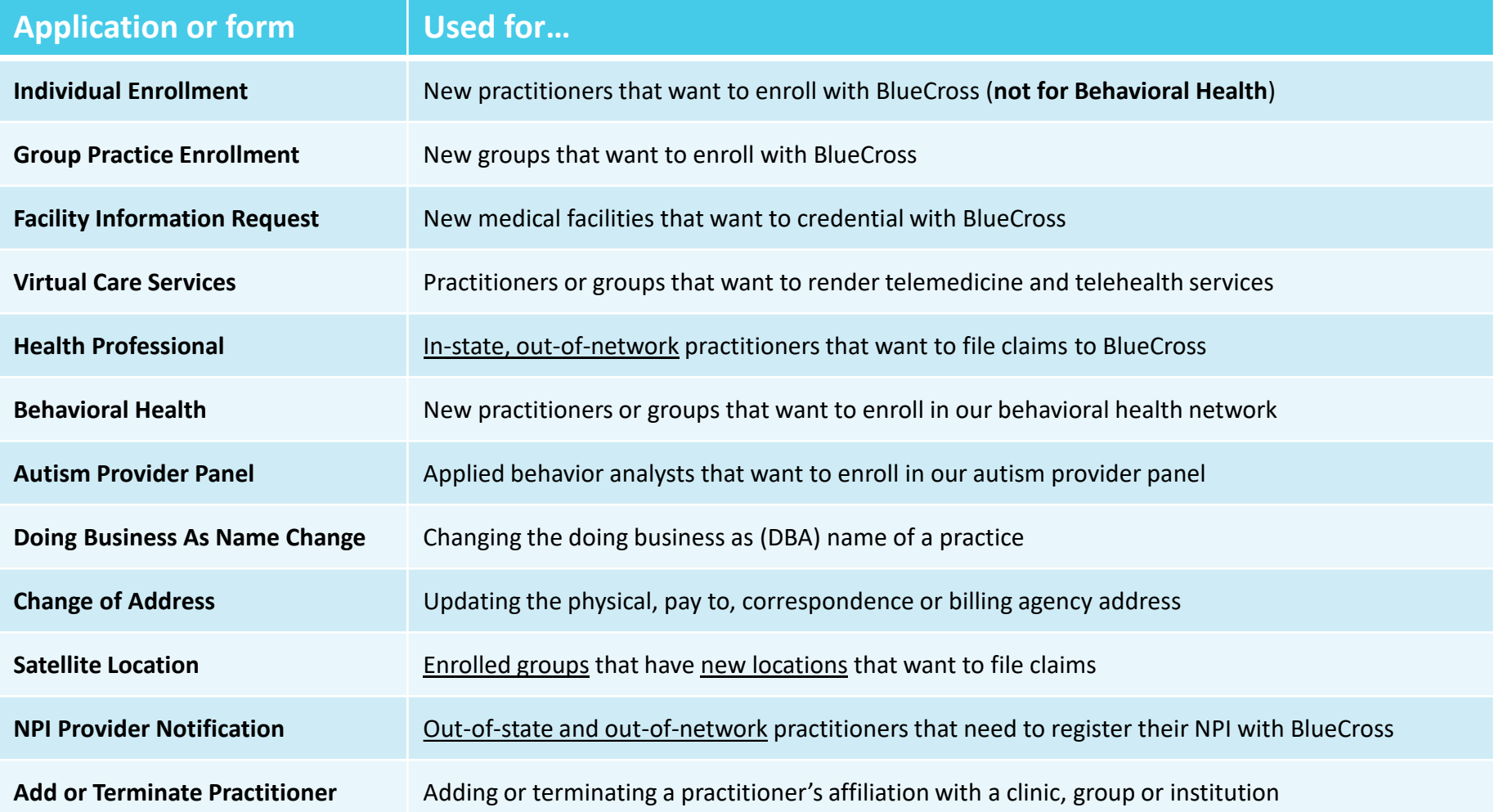

## **What to Include: Individual Enrollment – Ancillary Providers (Speech, Physical, Occupational and Audiology)**

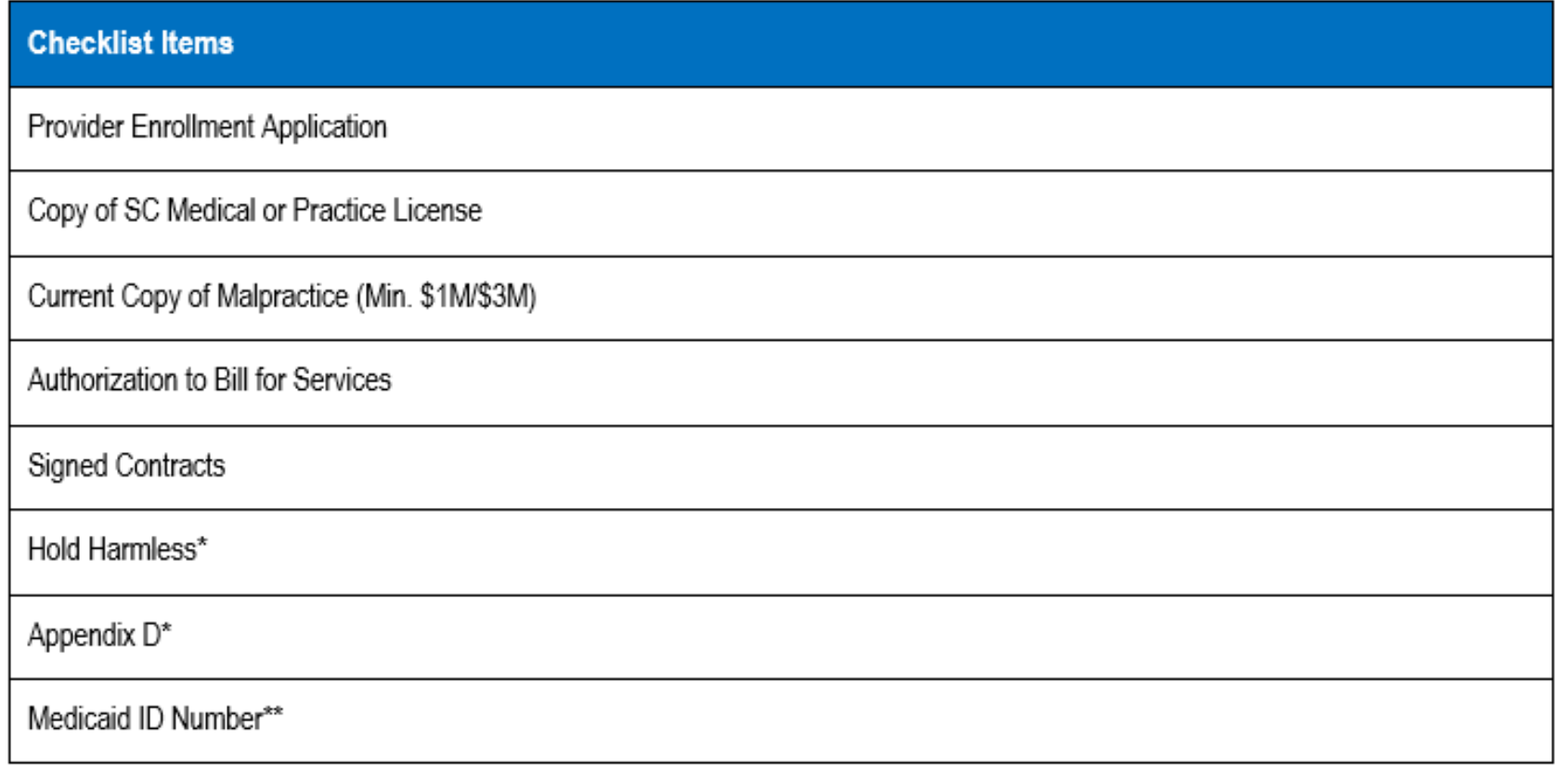

**\*Only if applying for BlueChoice HealthPlan.**

## **What to Include: Individual Enrollment – Dental Providers**

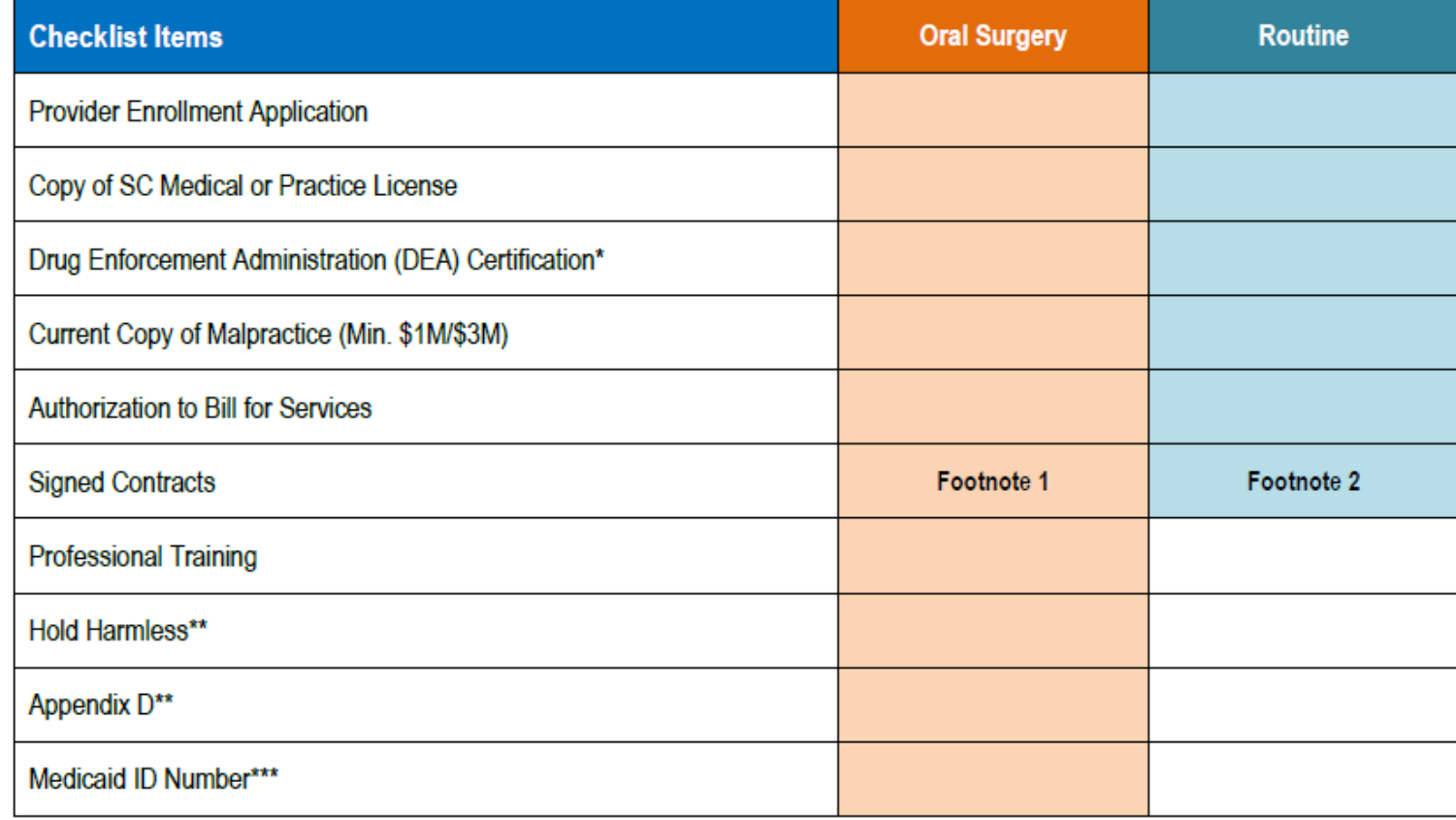

**\*Only if applicable.**

**\*\*Only if applying for BlueChoice HealthPlan.**

**\*\*\*Only if applying for Healthy Blue.**

**1 Medical contract, dental contract or both.**

**2 Dental contract only.**

## **What to Include: Individual Enrollment – Mid-Level Providers**

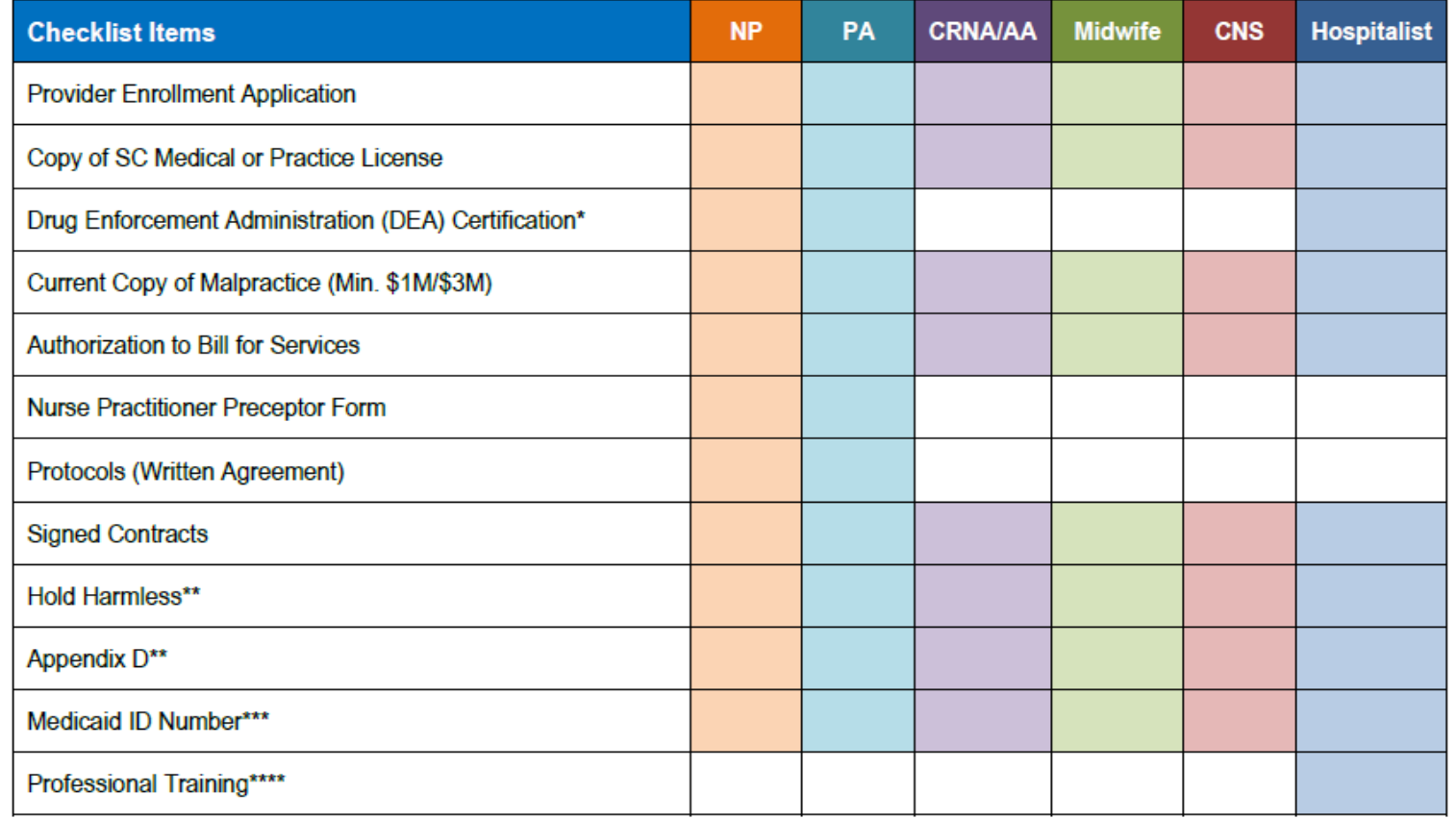

**NP: Nurse Practitioner PA: Physician Assistant CRNA: Certified Registered Nurse Anesthetist CNS: Clinical Nurse Specialist**

**\*Only if applicable.**

**\*\*Only if applying for BlueChoice HealthPlan.**

**\*\*\*Only if applying for Healthy Blue.**

**\*\*\*\*Required for MDs, DOs and DPMs.**

### **What to Include: Individual Enrollment – Pharmacists**

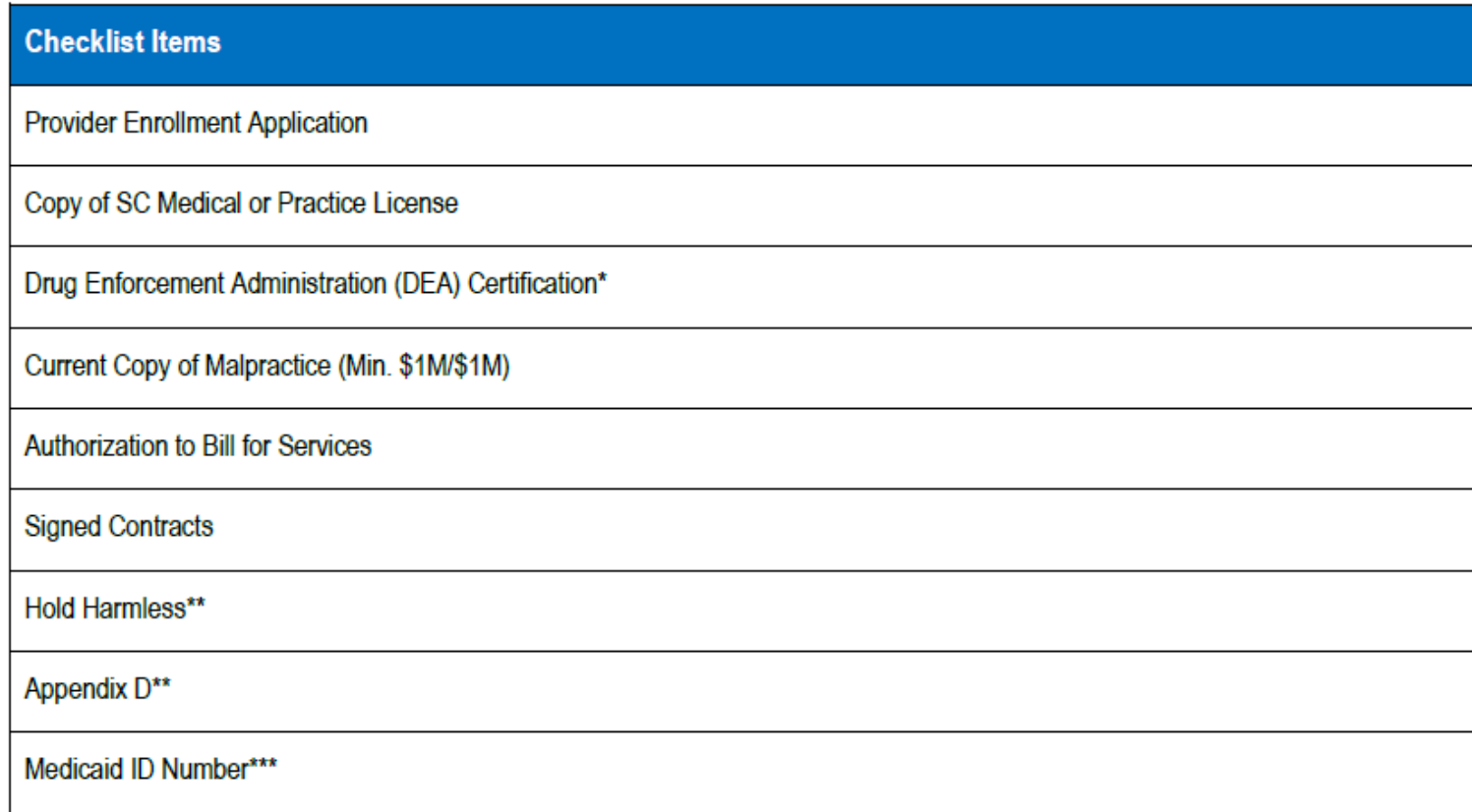

**\*Only if applicable.**

**\*\*Only if applying for BlueChoice HealthPlan.**

## **What to Include: Individual Enrollment – Physicians and Chiropractors**

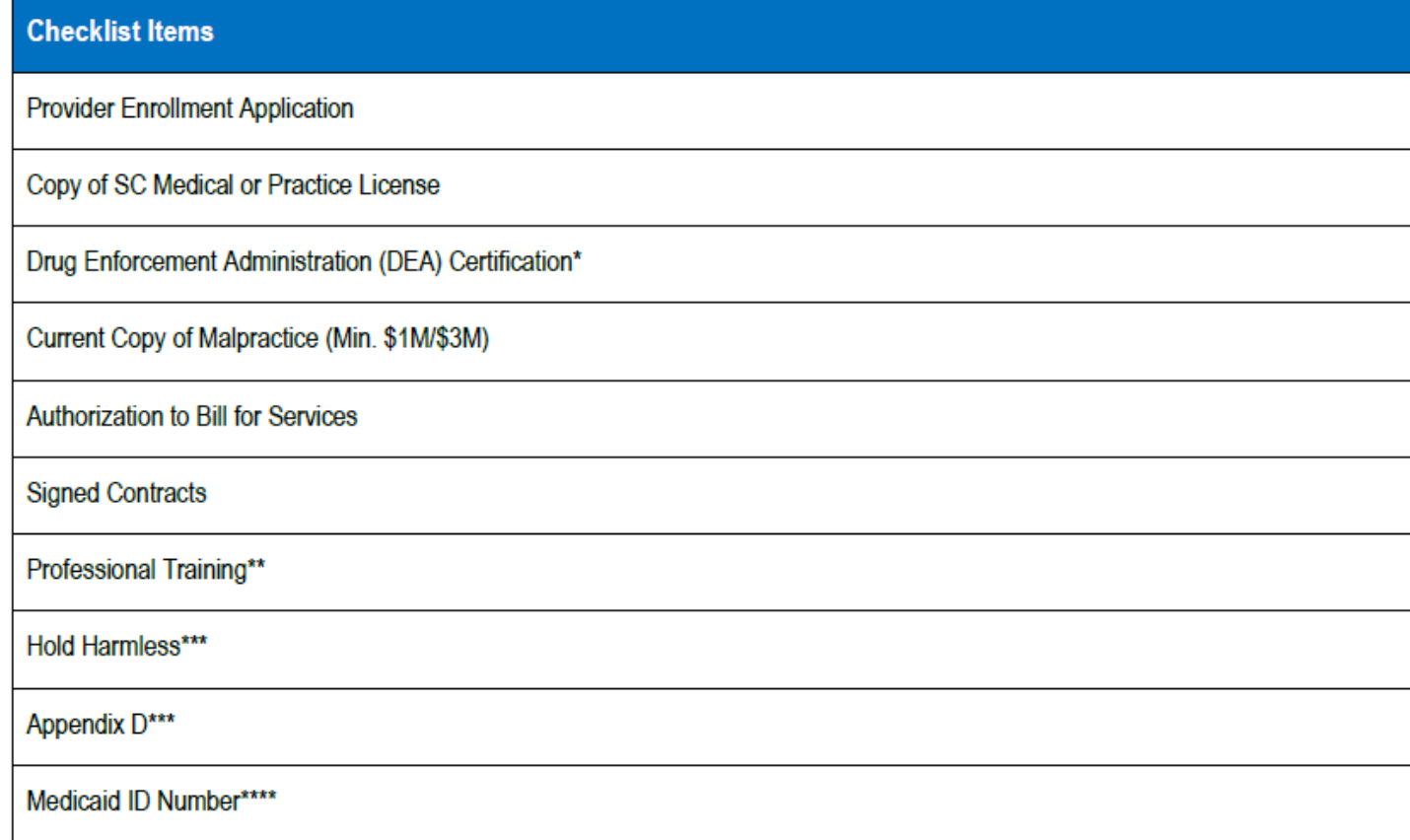

**\*Only if applicable.**

**\*\*Required for MDs, DOs and DPMs.**

**\*\*\*Only if applying for BlueChoice HealthPlan.**

## **What to Include: Group Practice Enrollment – Ambulance**

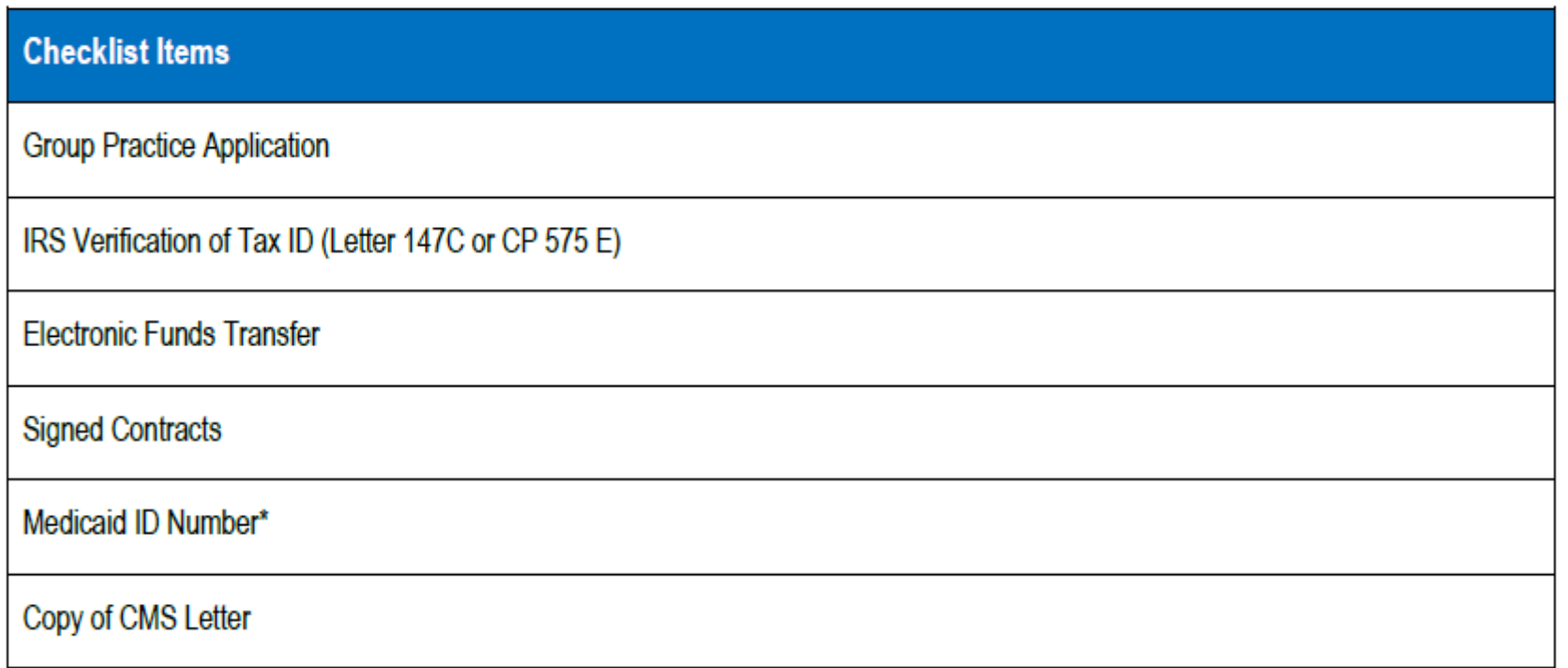

### **What to Include: Group Practice Enrollment – Dental**

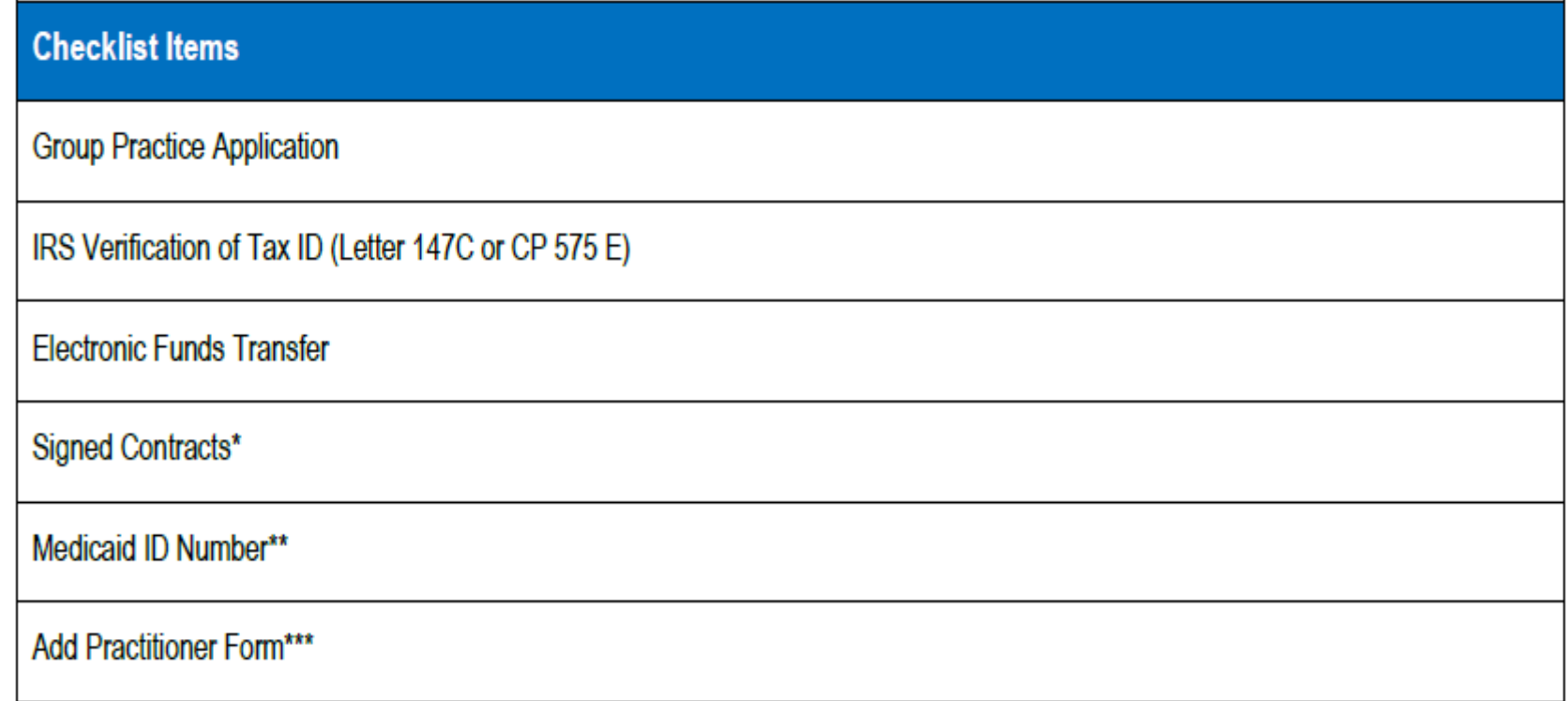

**\*For oral surgeons applying for BlueChoice and Healthy Blue. All other contracts are based on the individual practitioner's credentialing status.**

**\*\*Only for oral surgeons applying for Healthy Blue.**

**\*\*\*For each physician being added to the group. This form does not generate with the group application. It is under the Find a Form section of the portal. Note: If the provider is not credentialed, you must complete the Provider Enrollment application.**

## **What to Include: Group Practice Enrollment – Durable Medical Equipment**

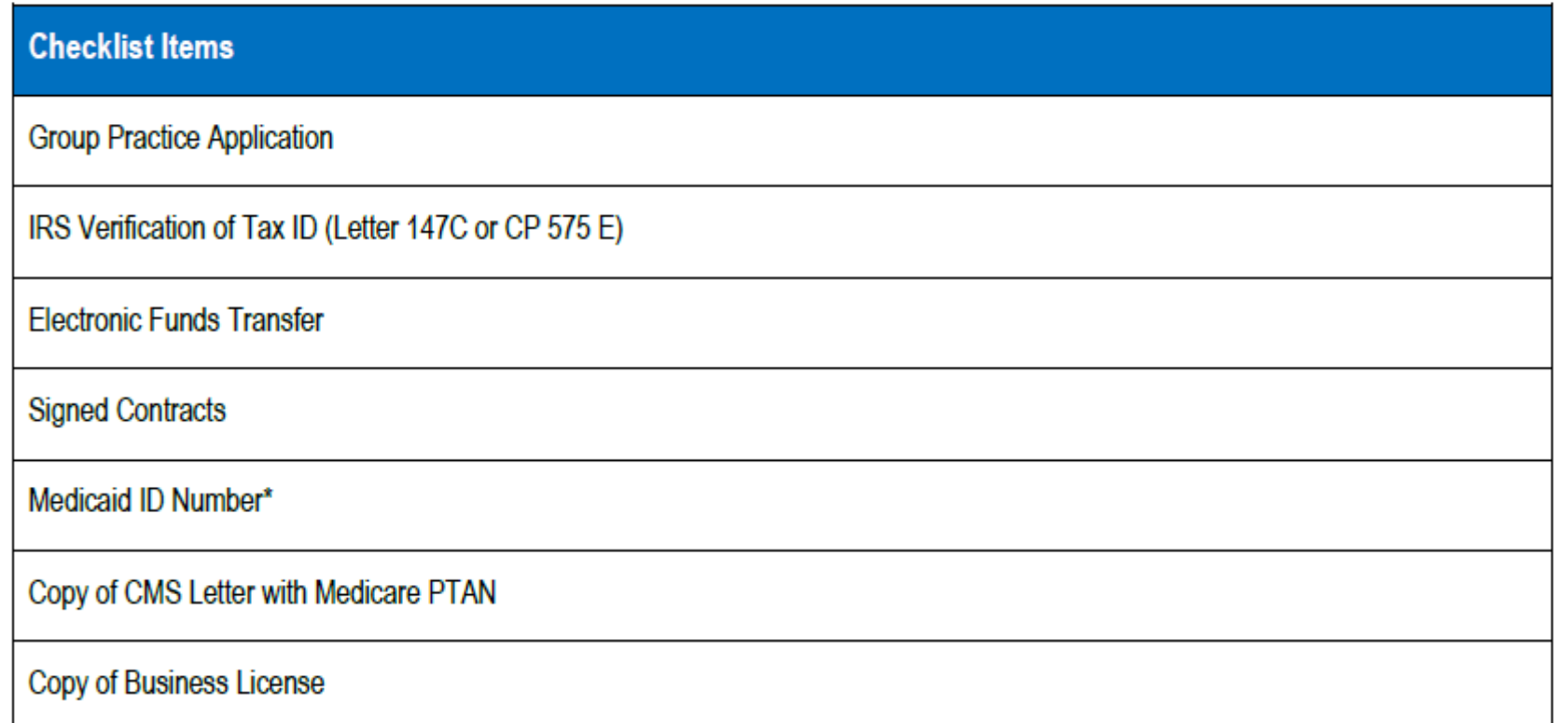

**What to Include: Group Practice Enrollment – Home Health, Hospice, Dialysis, Hospitals, Skilled Nursing and ASC**

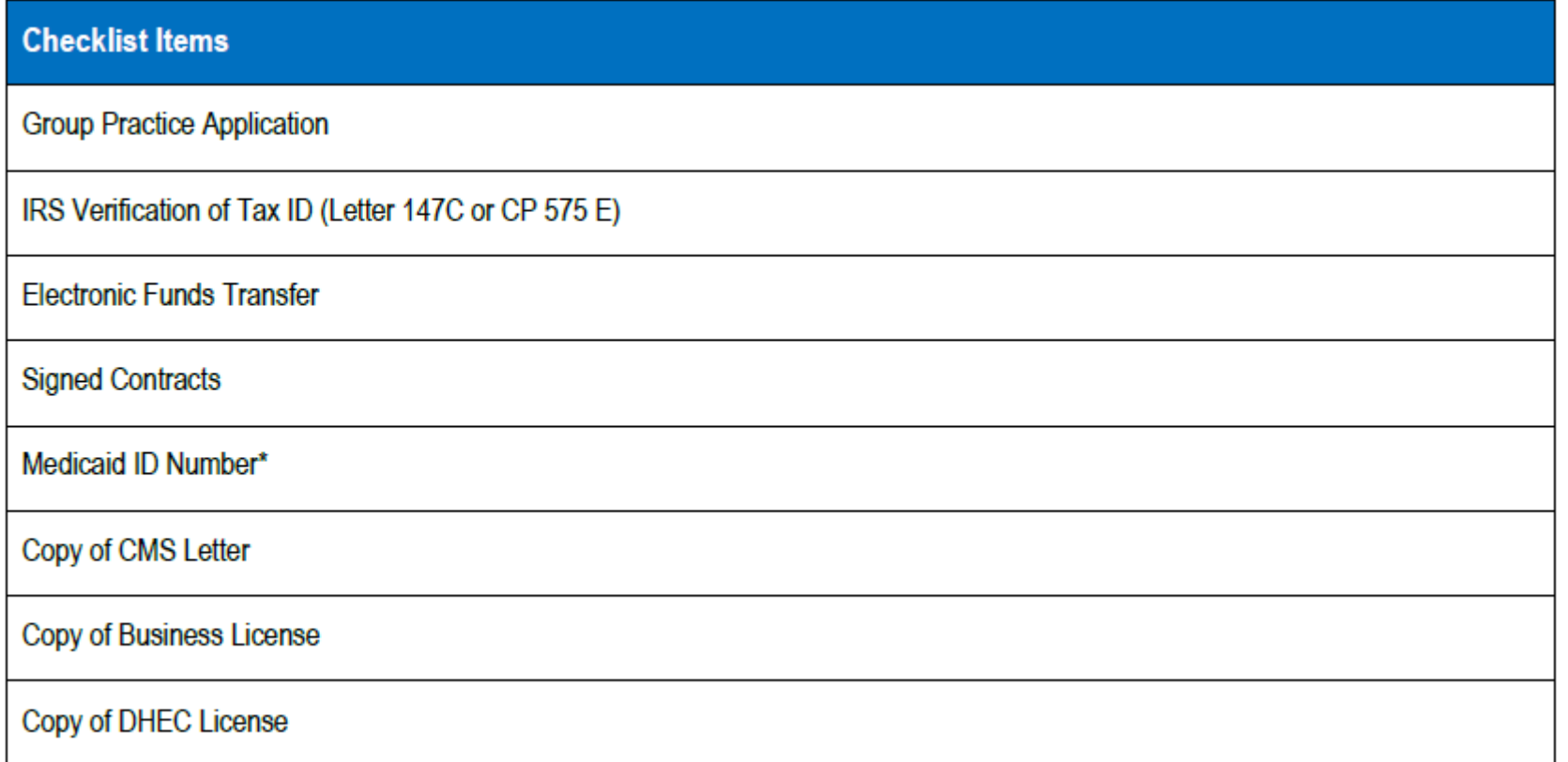

## **What to Include: Group Practice Enrollment – Pharmacy**

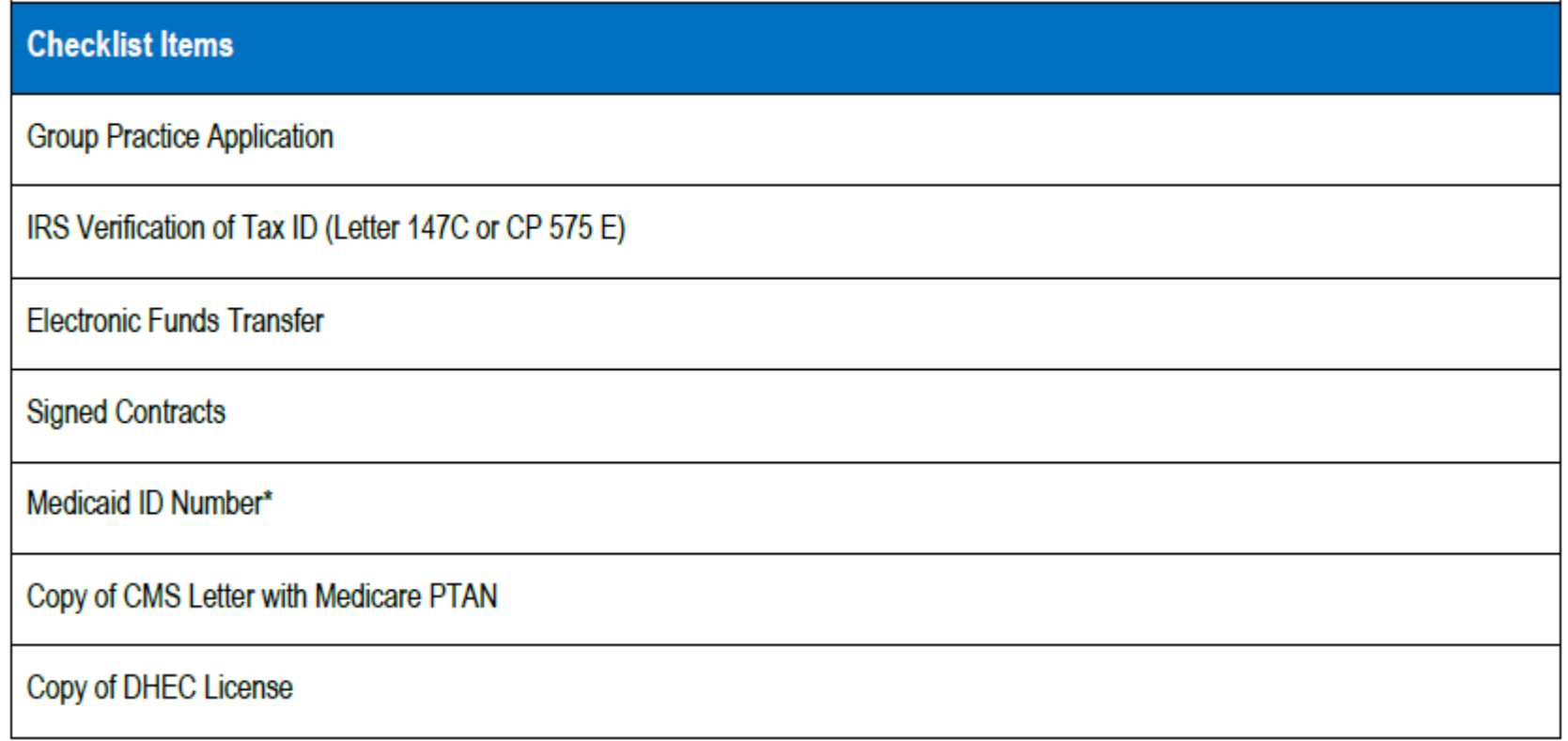

## **What to Include: Group Practice Enrollment – Physician Office**

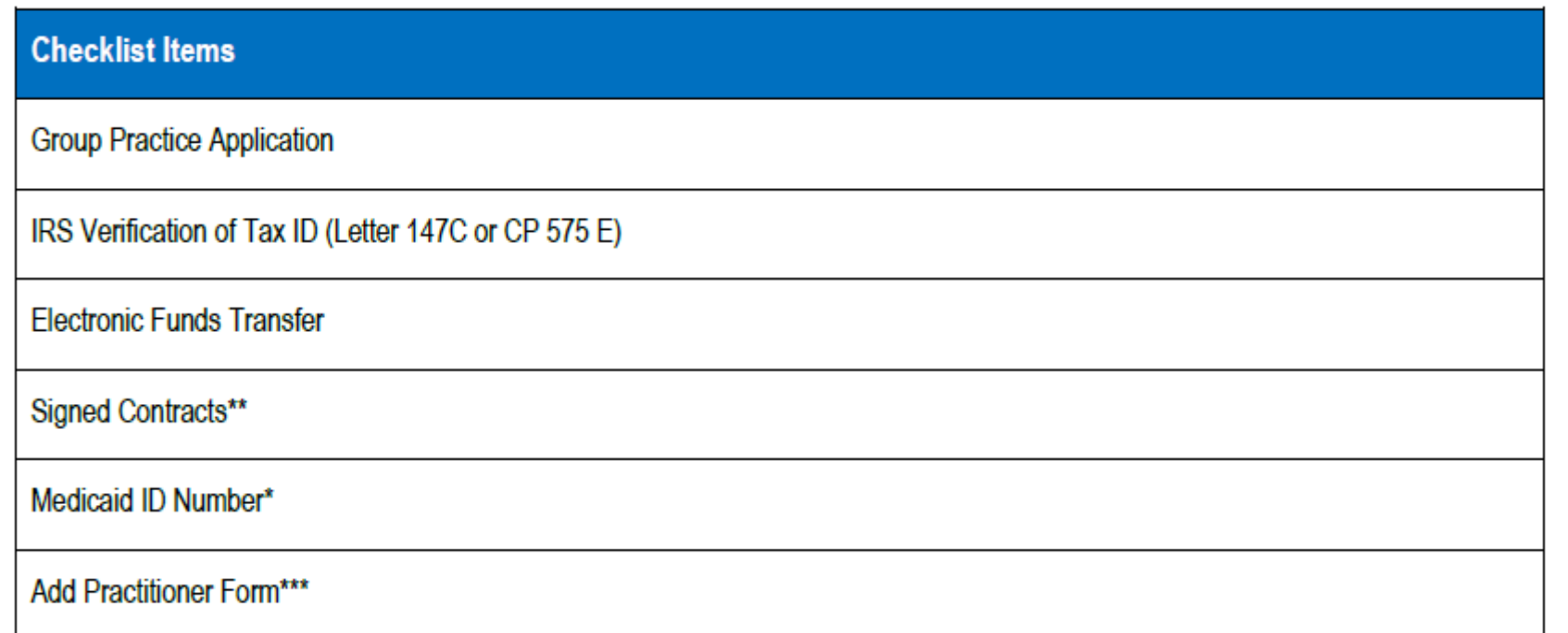

**\*Only if applying for Healthy Blue.**

**\*\*Only for BlueChoice and Healthy Blue. All other commercial contracts are based on the individual practitioner's credentialing status.**

**\*\*\*For each physician being added to the group. This form does not generate with the group application. It is under the Find a Form section of the portal. Note: If the provider is not credentialed, you must complete the Provider Enrollment application.**

### **What to Include: Behavioral Health**

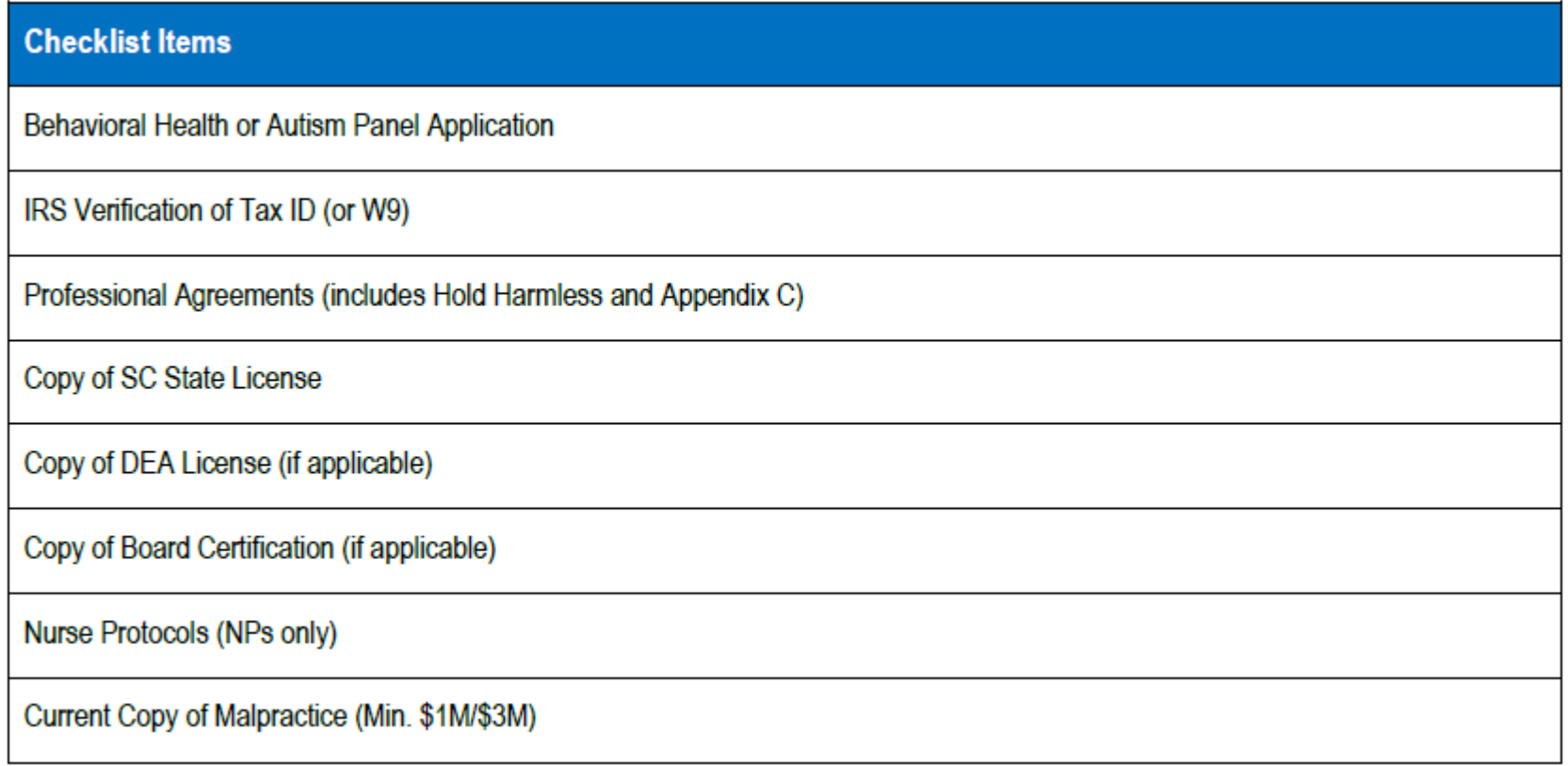

## **What to Include: In State, Out-of-Network**

*Individual Physician*

#### **Checklist Items**

**Health Professional Application\*** 

Authorization to Bill for Services\*

**\*Needed for each individual being linked to the practice.**

### *Group Practice*

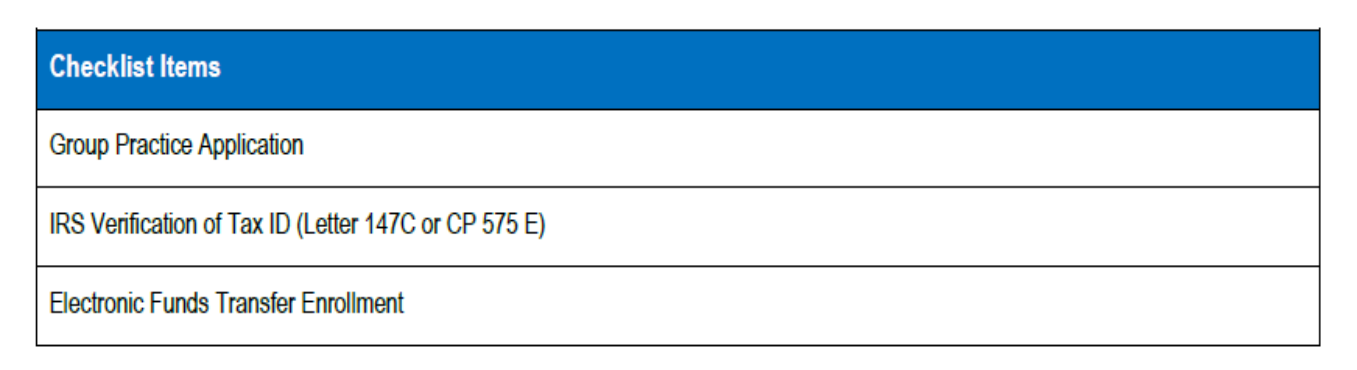

**Note: Groups that wish to remain out-of-network must select "No" for the network participation question on the application.**

**What to Include: Out-of-State, Out-of-Network**

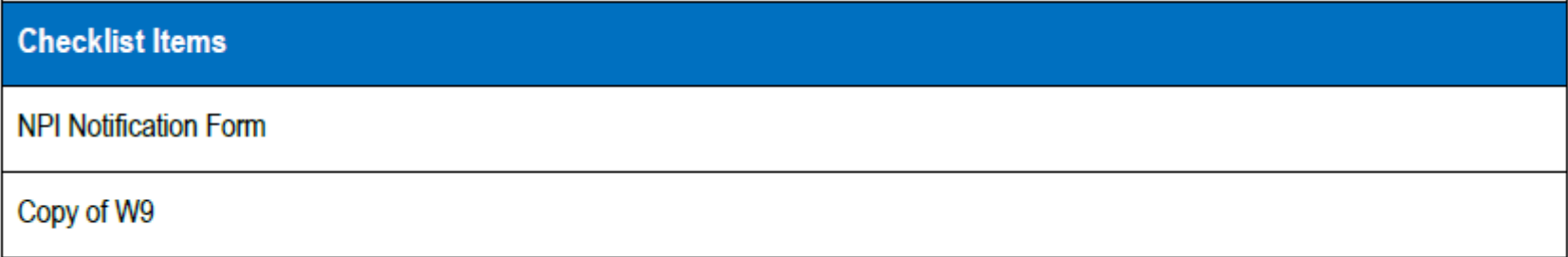

## **What to Include: Satellite Locations**

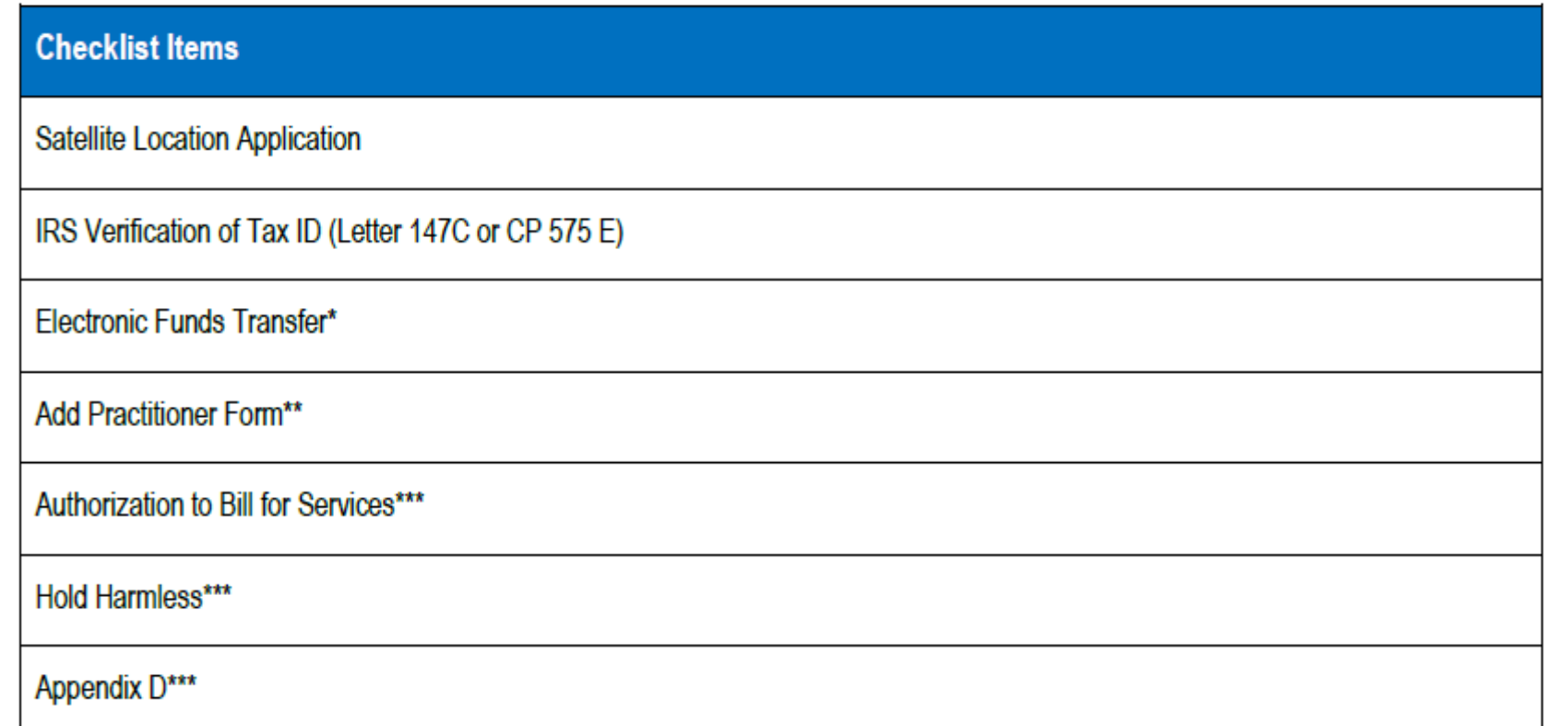

**\*Only if a new NPI is being registered.**

**\*\*For each physician being added to the group. This form does not generate with the group application. It is under the Find a Form section of the portal. Note: If the provider is not credentialed, you must complete the Provider Enrollment application.**

**\*\*\*Only if the practitioner is not associated with other locations.**

## **Signature Requirements**

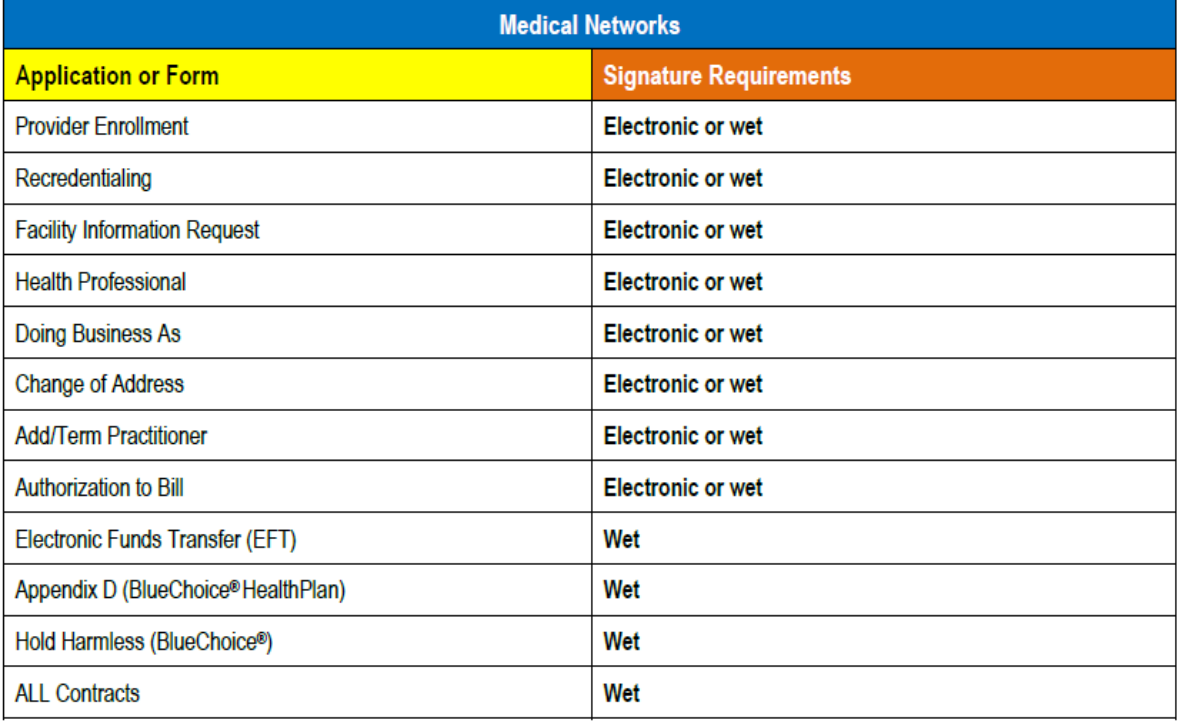

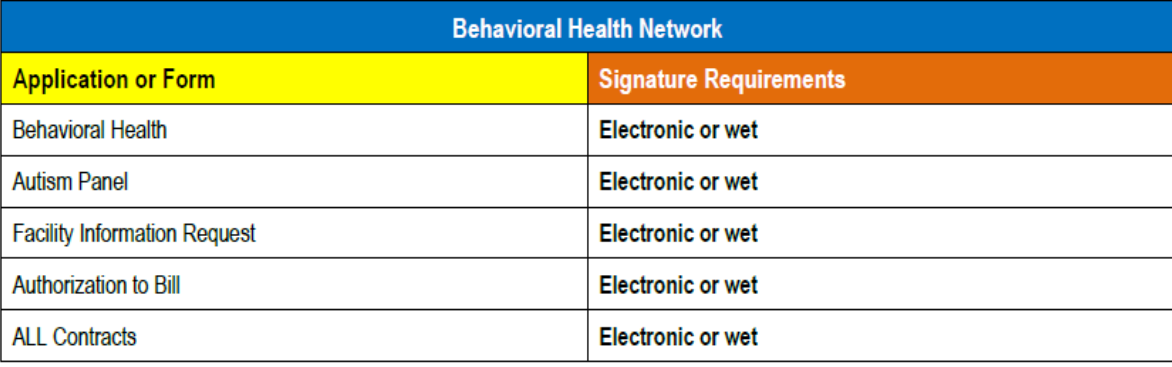

# OVERVIEW OF THE ENROLLMENT PROCESS

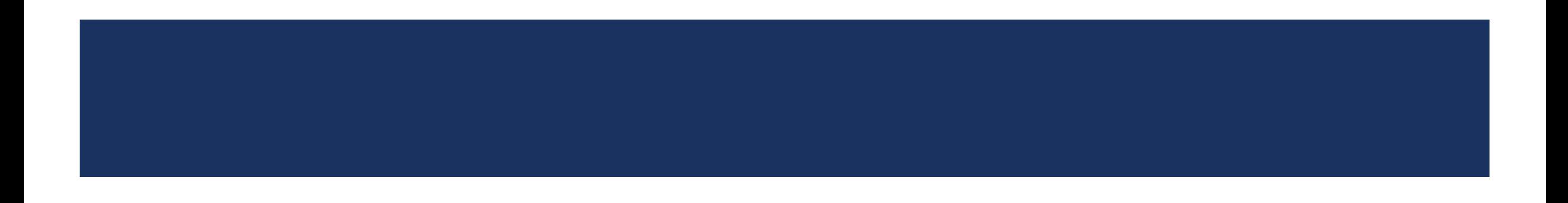

# OVERVIEW OF THE ENROLLMENT PROCESS

## **Clean Application Process**

- 1. Enrollment team receives complete enrollment application
- 2. Application is reviewed for completion and sent to the Credentialing Committee
	- Only complete and accurate applications are sent to the committee.
	- o For applications with missing/incomplete documentation, providers are notified **21 days** to submit the requested items.
	- o If the missing items are not received within **28 days**, the application is canceled.
	- Non-approved applications go to the Disciplinary Committee for approval or denial
	- $\circ$  The verdict is sent to the provider.
- 3. Approved applications are sent to Contracting for review
	- Approved contracts are executed
- 4. Welcome email and packet (with effective dates) is sent to the provider

# OVERVIEW OF THE ENROLLMENT PROCESS

## **Clean Application Process – Things to Keep in Mind**

- The Credentialing Committee reviews all enrollment applications to ensure all required credentialing criteria are met:
	- Utilization Review Accreditation Commission (URAC)
	- National Committee for Quality Assurance (NCQA)
	- South Carolina Department of Health & Human Services (SCDHHS), when applicable
- Effective dates are based on the Credentialing Committee's approval date, per URAC requirements
- Backdating **network dates** is not allowed
	- Affiliation dates can be backdated.
		- $\circ$  Up to Jan. 1<sup>st</sup> of the previous year (e.g., affiliations for 2024 can go back up to Jan. 1, 2023)
			- If the application is pending, email documentation requesting the backdated affiliation date to Provider. Requested. Info@bcbssc.com.
			- If the application is completed, fax the documentation to 803-264-4795.

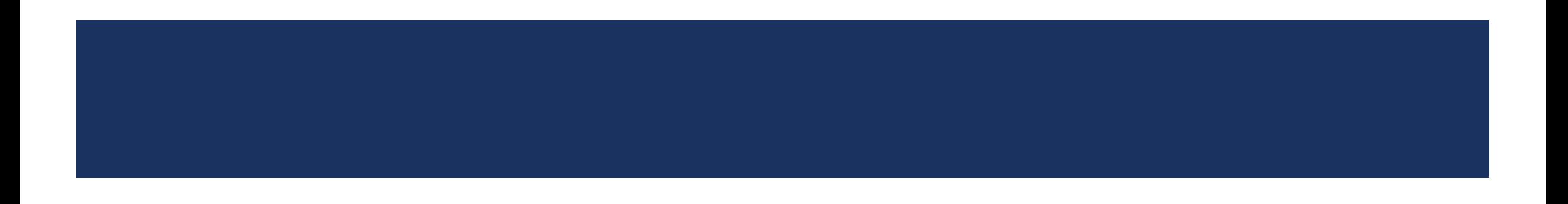

## **Missing items – Common Missing Items That Cause Delays in the Processing of Applications**

### **Unsigned applications and contracts Invalid dates**

### *For applications*

- 1. Select My Forms
- 2. Select the appropriate case number
- 3. Select Form Information
- 4. Under Documents, select the document(s) that require signature
- 5. Download the document(s) and have the signature(s) appended
- 6. Scan the documents and follow steps  $1 4$  and select Upload Files
- 7. Select the Confirm button to attest that **all required documentation with applicable signatures, initials and dates** have been uploaded

### *For contracts*

- 1. Select My Contracts
- 2. Select the appropriate form contract name that corresponds with your case number
- 3. Under Download Contract, select the link to download and sign the contract
- 4. Scan the documents and follow steps 1 2 and select Upload Files

- Malpractice dates must be valid and active on or before the requested starts date.
- Signature dates on contracts and applications must be current.

#### *IMPORTANT NOTE:*

*An automated notification for missing items is sent every seven days until the information is received. Outreach is made on:*

- *Day 7 – First request*
- *Day 14 – Second request*
- *Day 21 – Third (final) request*

*If the missing items are not received, the case will be placed in the "Canceled – Incomplete Submission" status. Once in this status, it cannot be reopened, and a new application must be completed.*

## **Missing items – Common Missing Items That Cause Delays in the Processing of Applications (Continued)**

### **Incomplete submissions**

- Missing a copy of the following:
	- ‒ State/medical license
	- ‒ DEA license
	- ‒ CLIA certificate
	- ‒ Malpractice verification

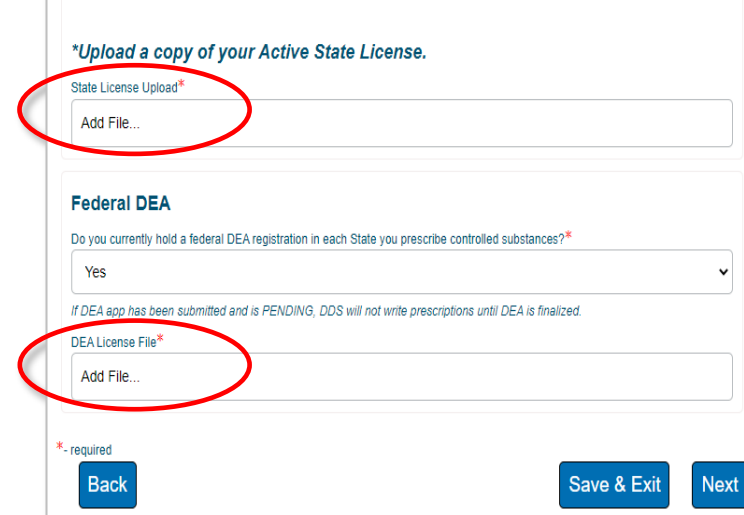

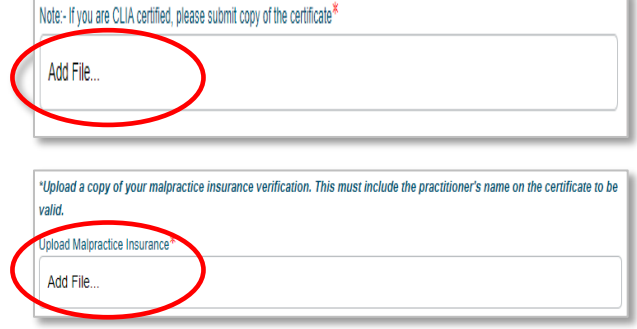

#### *IMPORTANT NOTE:*

*An automated notification for missing items is sent every seven days until the information is received. Outreach is made on:*

- *Day 7 – First request*
- *Day 14 – Second request*
- *Day 21 – Third (final) request*

*If the missing items are not received, the case will be placed in the "Canceled – Incomplete Submission" status. Once in this status, it cannot be reopened, and a new application must be completed.*

## **Missing items – Common Missing Items That Cause Delays in the Processing of Applications (Continued)**

### **Incomplete documentation**

• Authorization to Bill missing effective dates and representative details

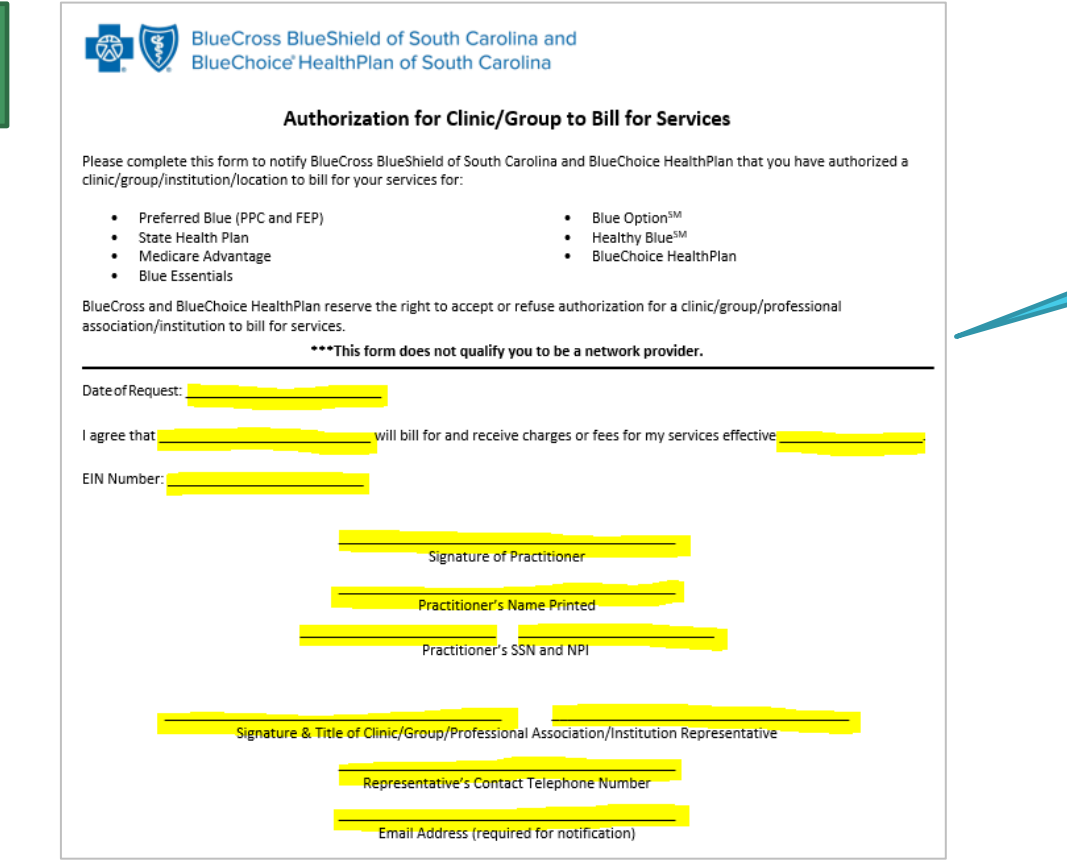

**All highlighted fields MUST be completed.**

#### *IMPORTANT NOTE:*

*An automated notification for missing items is sent every seven days until the information is received. Outreach is made on:*

- *Day 7 – First request*
- *Day 14 – Second request*
- *Day 21 – Third (final) request*

*If the missing items are not received, the case will be placed in the "Canceled – Incomplete Submission" status. Once in this status, it cannot be reopened, and a new application must be completed.*

## **Recredentialing**

- Recredentialing occurs every three years.
- Our credentialing team makes outreach when the provider's recredentialing date is approaching.
	- First, they call to see if the provider is actively working at the location on file.
		- o If no response is received after the first attempt, a second attempt is made in **14 days**.
		- o If no response is received after the second attempt, a third attempt is made in **seven days**.
		- $\circ$  If no response is received after the third (final) attempt, the status change process begins.
- If the recredentialing date is missed, the provider is termed, and new enrollment is required.

*Note: Be sure the credentialing contact email address is current as this is what's used for outreach.*

## **Non-credentialed Providers**

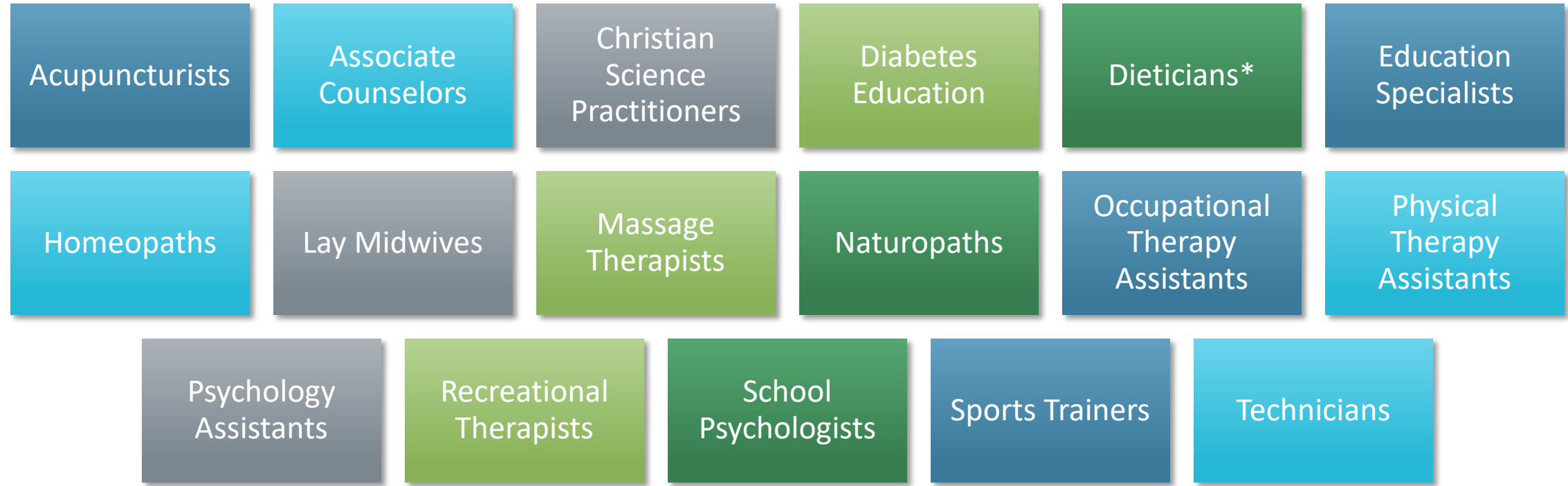

*Note: This list may not be all inclusive. \*Can join the Healthy Blue network.*

## **Provider Directory Validation**

As of **Jan. 1, 2022**, providers are required to verify their demographic data at least **every 90 days**. Our provider directory team also makes outreach every 90 days to ensure validation.

*Note: Be sure the credentialing contact email address is current as this is what's used for outreach.*

## *Importance of Validation*

- Allows us to maintain accurate directories
- Ensures members know where to find you

*How to Validate Information*

• M.D. Checkup

## **Provider Directory Validation (Continued)**

*Has your location been suppressed?*

- Locations are suppressed in the provider directory if more than 90 days has passed since the last validation was made, per the CAA guidelines.
- To have the suppressed status updated, the group administrator should:
	- Log into My Insurance Manager<sup>SM</sup>
	- Select Validate Now in the Provider Validation box
	- Select View and Edit from the location(s) listed
	- Review the information, make the necessary updates, if needed, and select Verify

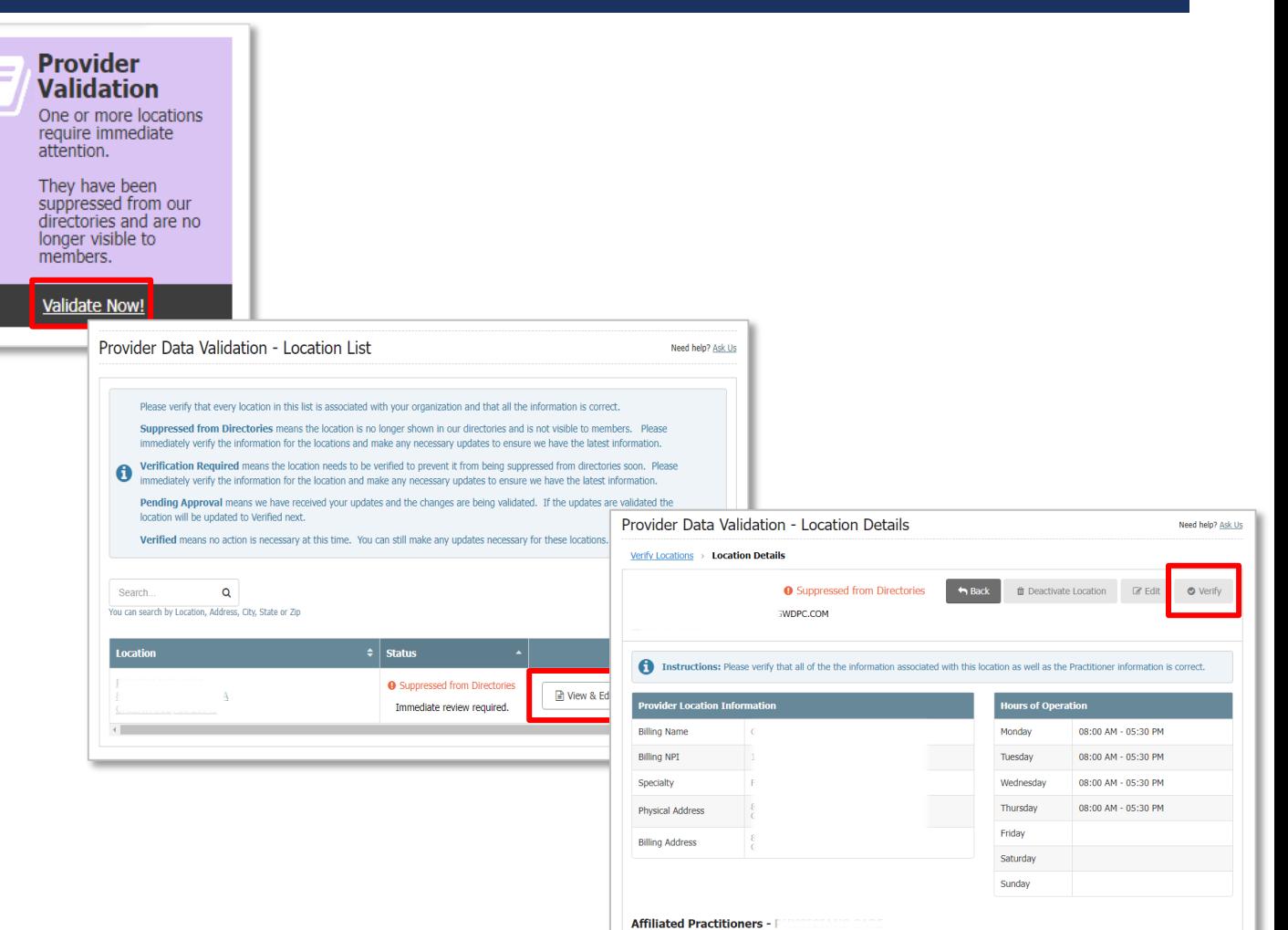

## **Provider Updates – My Provider Enrollment Portal**

The following updates can be made using My Provider Enrollment Portal

- Business name change
	- Using the Doing Business As (DBA) Name Change form
- Address change
	- Using the Change of Address form
- NPI update
	- Using the NPI Provider Notification form
- Adding a location
	- Using the Application for Satellite Location form
- Adding or terminating practitioner affiliation
	- Using the Add or Terminate Practitioner Affiliation form

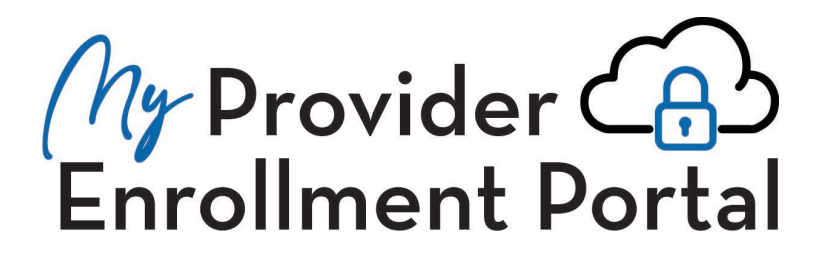

## **Provider Updates – M.D. Checkup**

*What is M.D. Checkup?*

- Web-based tool used for provider demographic updates
- M.D. Checkup is accessible through My Insurance Manager

The following updates can be made through M.D. Checkup:

- Business name change
- Address change
- Adding or terminating a location
- Adding or terminating a practitioner affiliation
	- You can only add a practitioner in M.D. checkup if they are enrolled and associated with the tax identification number.

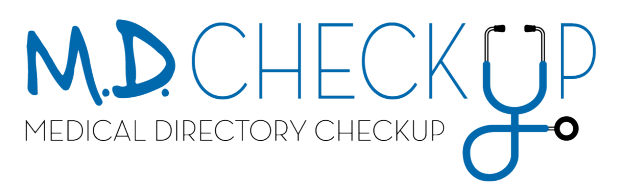

## **M.D. Checkup – Removing Locations**

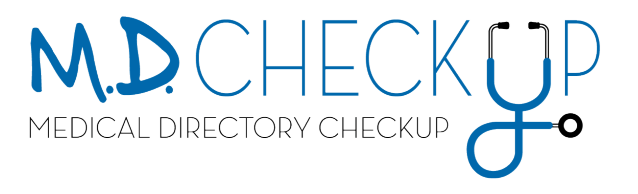

e on

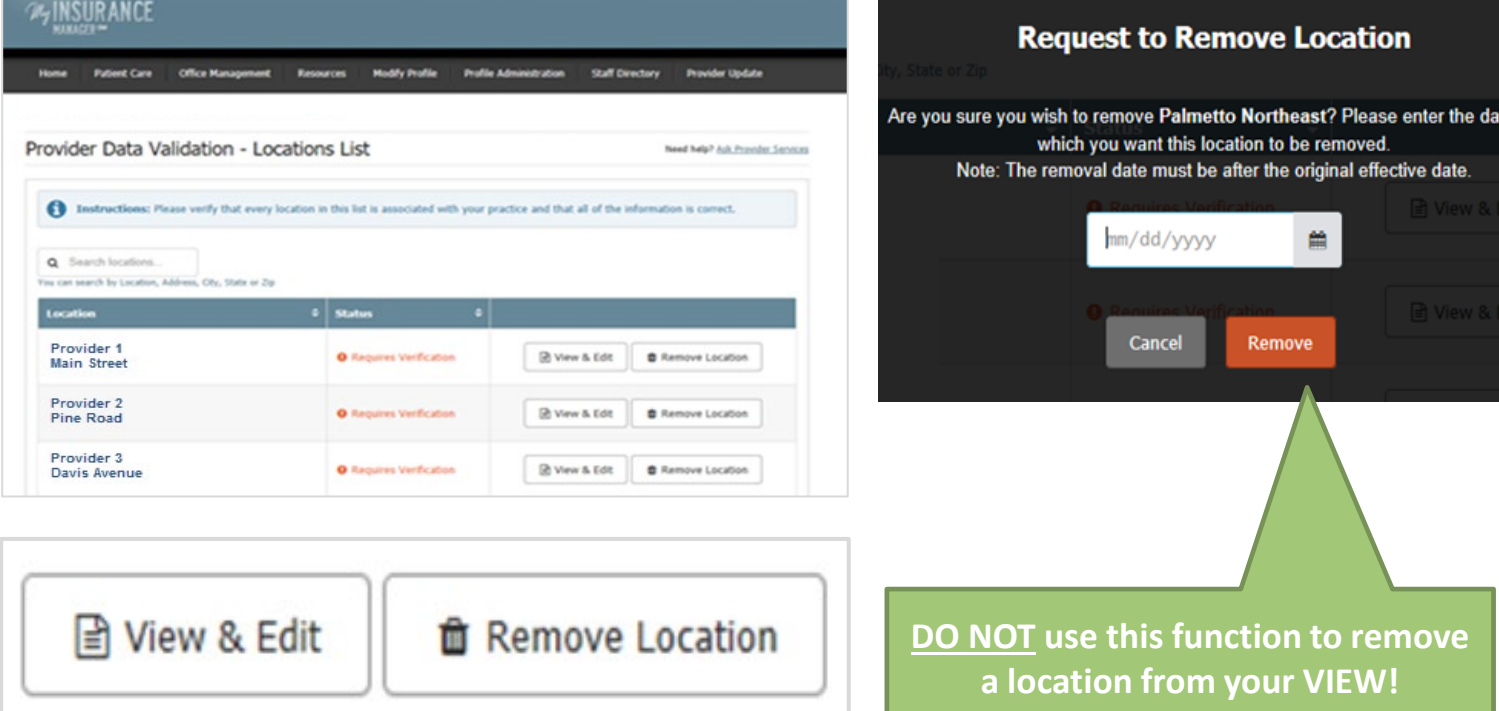

## **M.D. Checkup – Adding Practitioner Affiliations**

To add a practitioner affiliation through M.D. Checkup:

- The practitioner must be enrolled and associated with the tax identification number (TIN).
	- Submit the Add/Terminate Practitioner Affiliation form to add a practitioner to a location under a different TIN.

## **Example:**

- *TIN A – 123456789*
	- Location 1
	- Location 2
- *TIN B – 987654321*

Dr. Tommy Pickles **is associated** with TIN A and works at Location 1. He can be added to Location 2 through M.D. Checkup.

Dr. Tommy Pickles **is not associated** with TIN B. To be added to this location, the Add/Terminate Practitioner Affiliation form must be submitted.

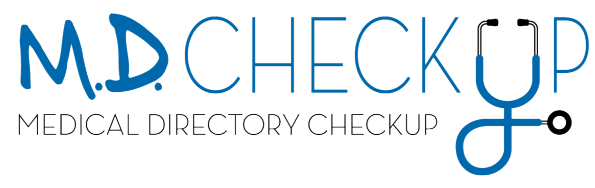

# MY PROVIDER ENROLLMENT PORTAL OVERVIEW

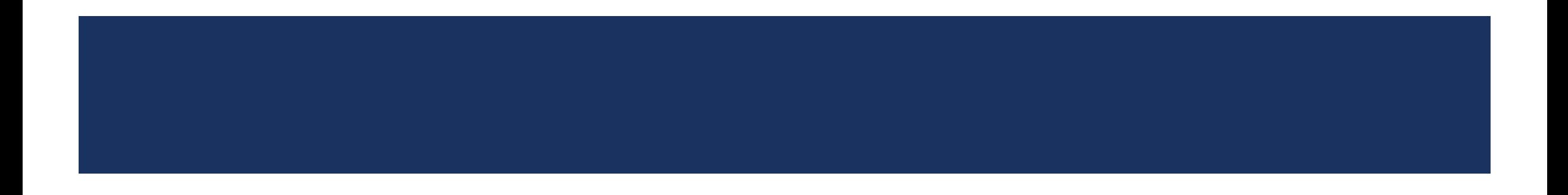
## **Use the portal to:**

- Become a network provider.
- Receive automated status updates.
- Make certain updates for the physician or practice.
- Receive notifications when additional information is needed.

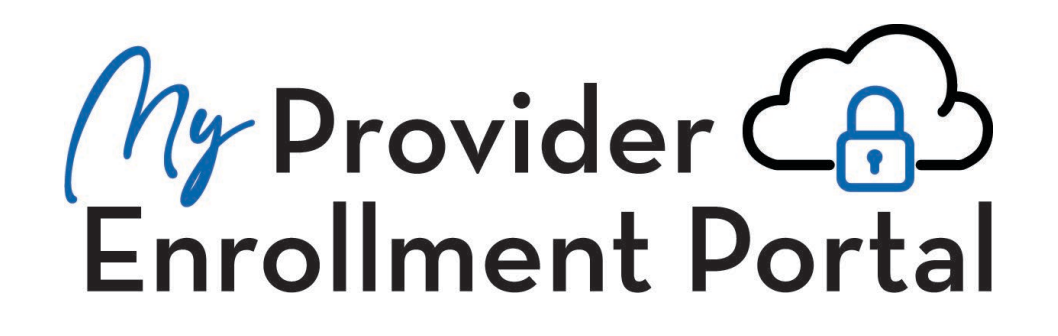

## **Sign Up for Access to the Portal**

Visit [www.SouthCarolinaBlues.com](http://www.southcarolinablues.com/)

*Providers>Provider Enrollment>My Provider Enrollment Portal*

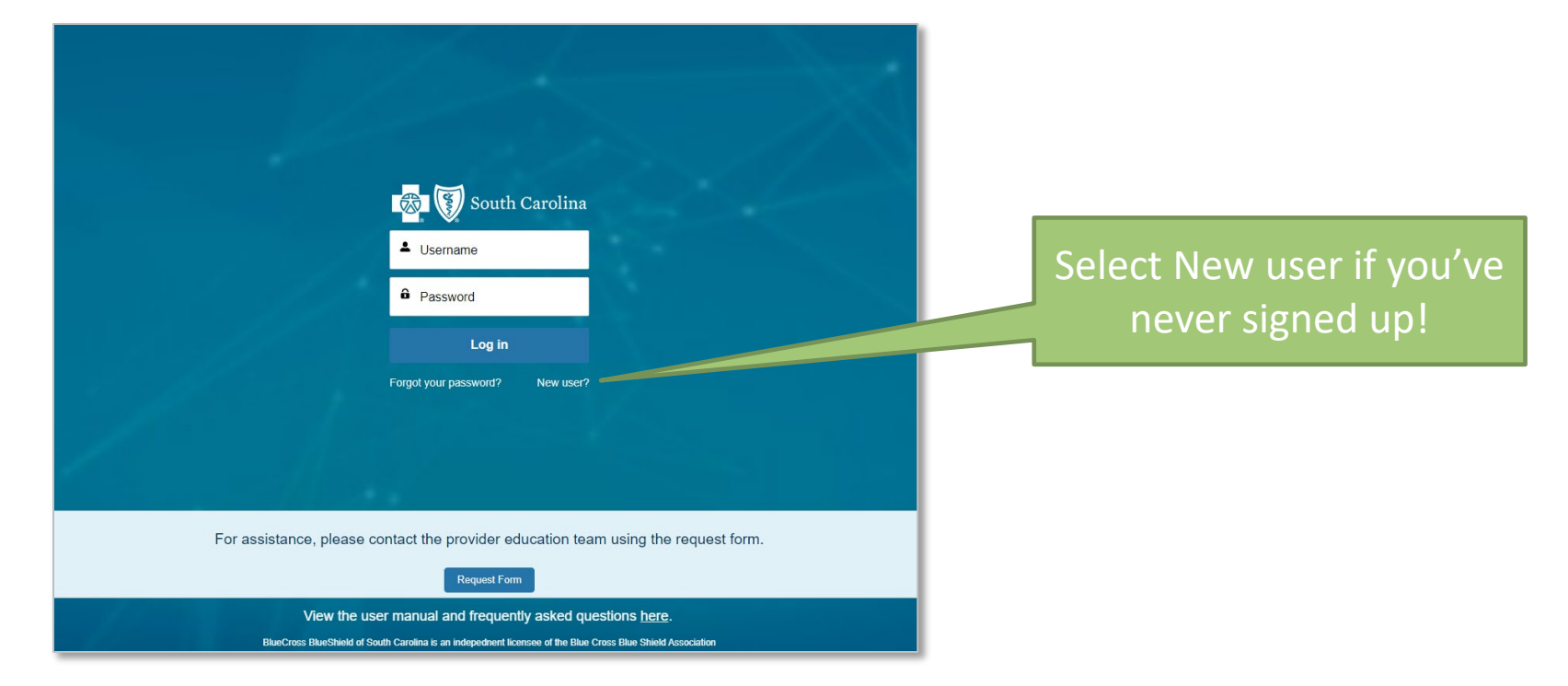

**Home Page**

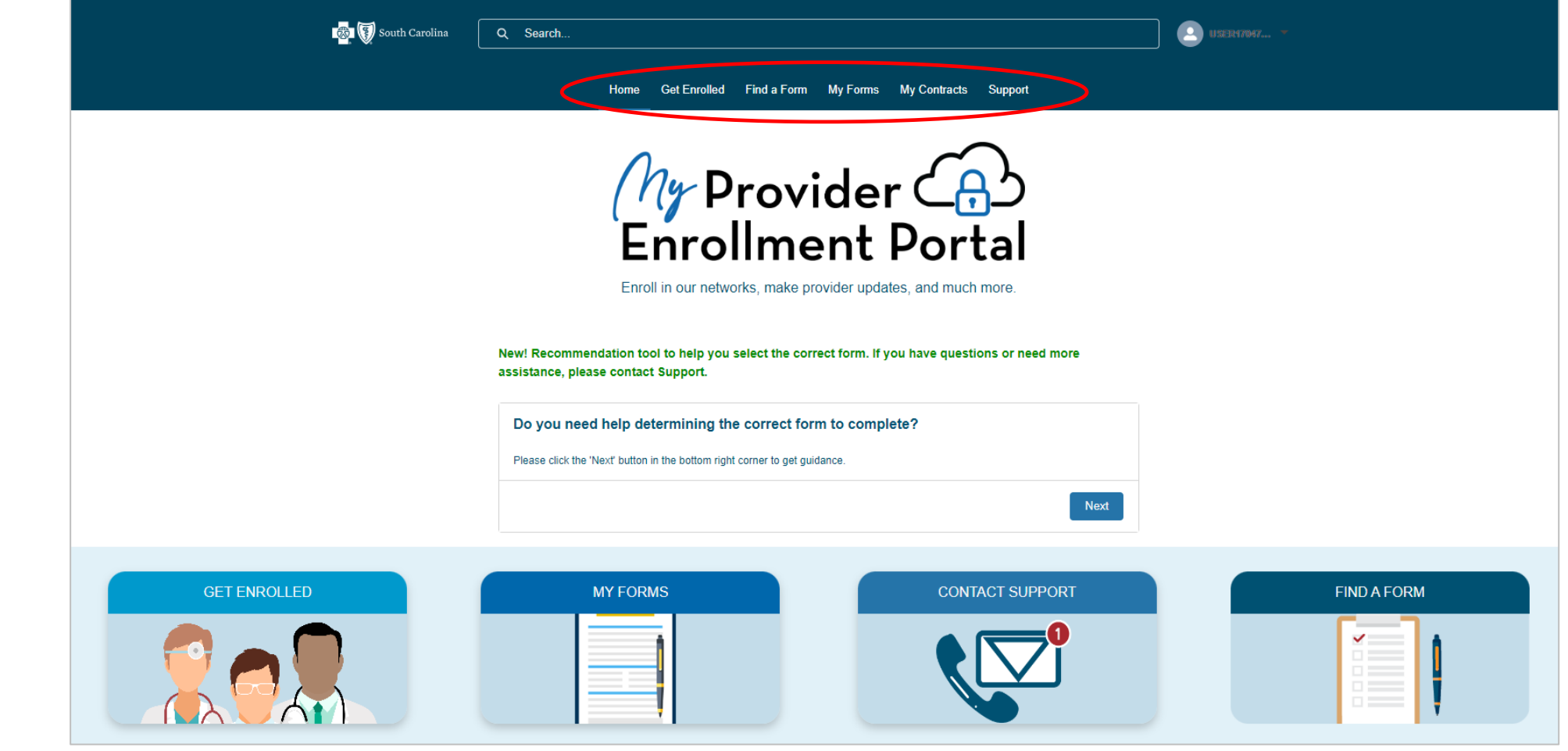

### **Get Enrolled**

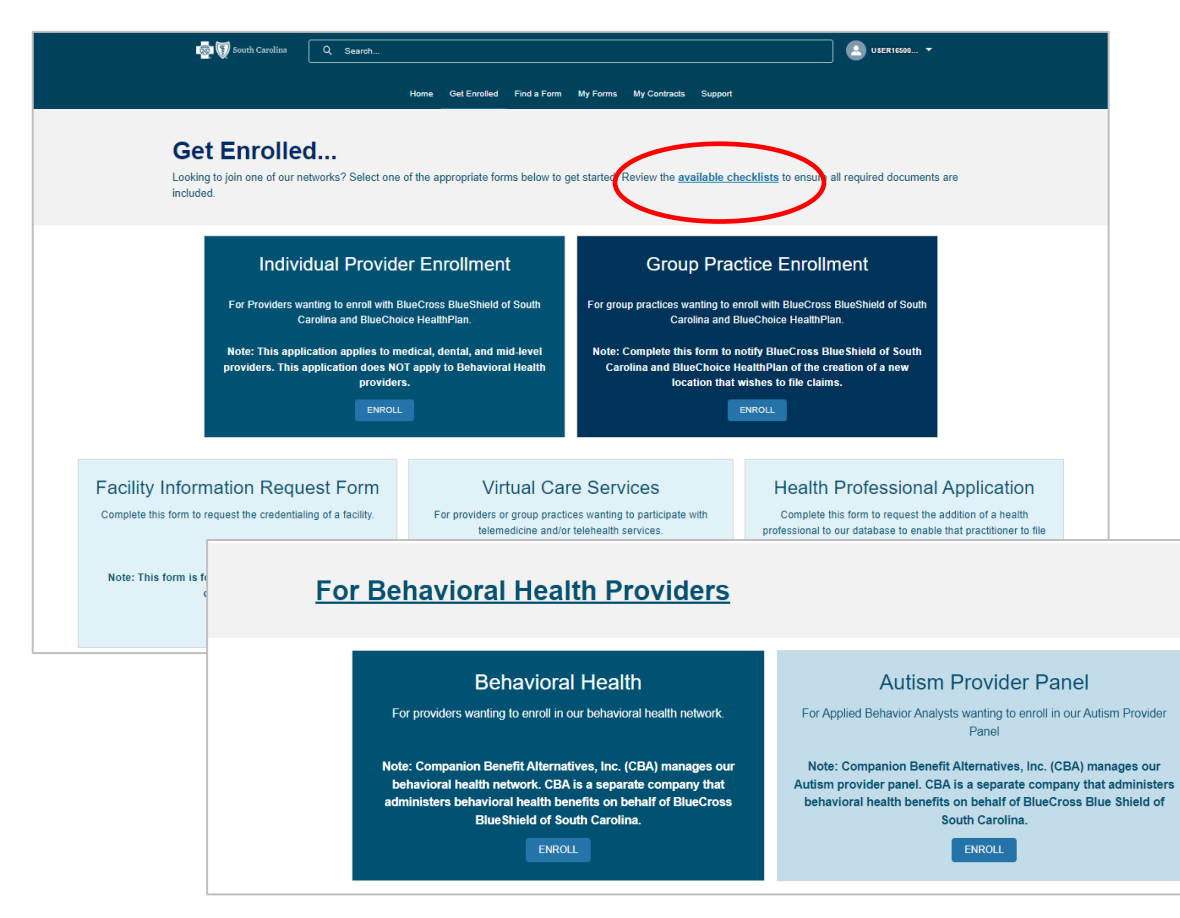

#### **Individual Checklist**

P

l c

l ۵

l N

 $\overline{A}$ 

Pı

\*Or  $**C$ 

**ARR** 

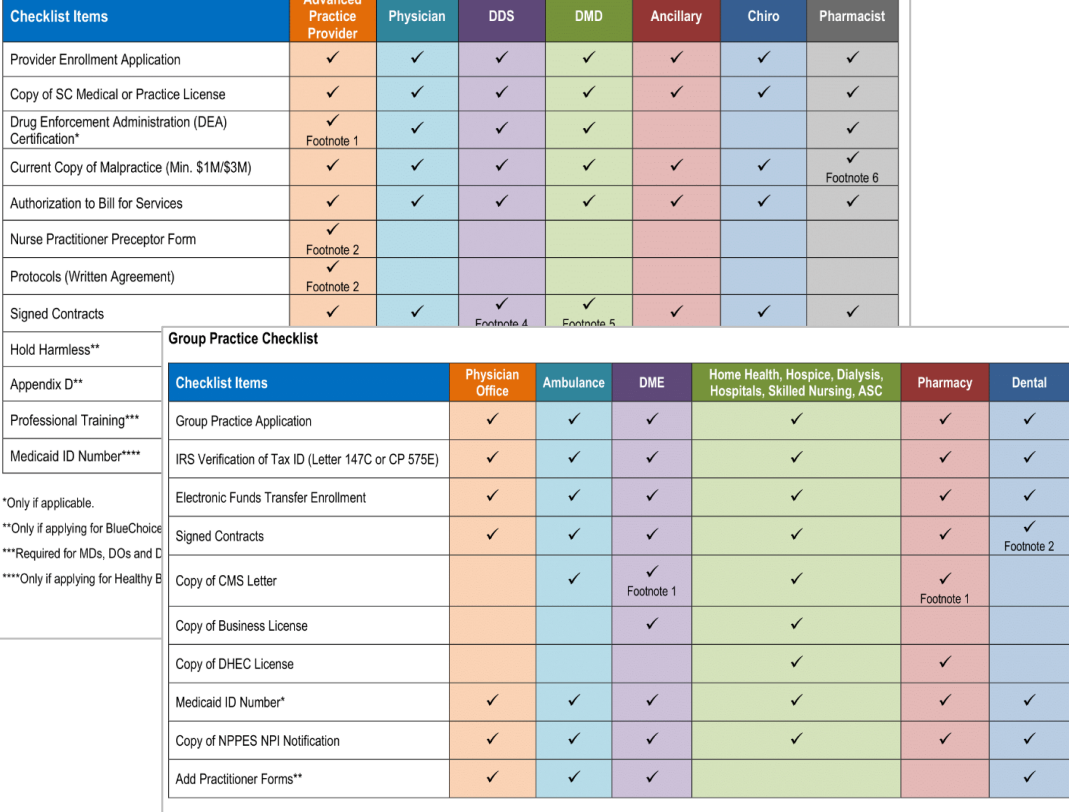

#### <sup>1</sup> \*Only if applying for Healthy Blue<sup>566</sup>.

\*\*For each physician being added to the group. This form does not generate with the group application. It is under the Find a Form section of the portal. Note: If the provider is not credentialed, you must complete the Provider Enrollment application

#### <sup>1</sup>CMS letter must include Medicare PTAN.

<sup>2</sup> For oral surgeons applying for BlueChoice and Healthy Blue. All other contracts depend on the individual physician's credentialing status

### **Find a Form**

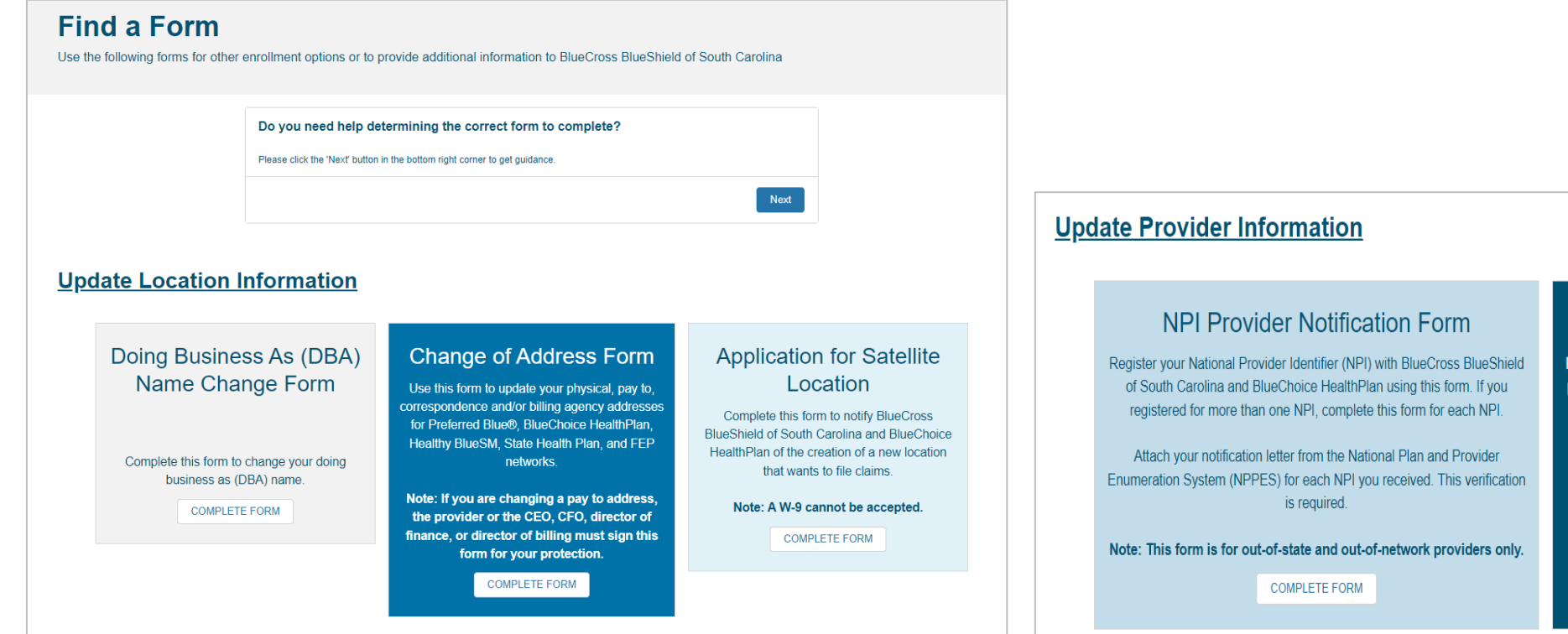

#### Add or Terminate Practitioner Affiliation

Please complete this form to request the addition or termination of a health professional's association with your clinic, group, professional association, or institution for BlueCross BlueShield of South Carolina for Preferred Blue®, BlueChoice HealthPlan, Healthy BlueSM, FEP and/or State Health Plan.

Note: This form should be completed no more than 30 days after the addition, termination or change.

**COMPLETE FORM** 

### **My Forms**

Recredentialing - Awaiting Response

Submitted Applications

#### **My Forms**

Complete forms that have been started or check the status of applications already submitted.

- . In Progress/Not Submitted The application or form is being worked by the provider or their practice. It has not been completed for submission.
- . Submitted The application and all required documentation with applicable signatures, initials, and dates have been uploaded.
- . Awaiting Signature/Not Submitted The application or form has been completed and submitted, but signatures are missing.
- . Awaiting Provider Response Missing items are needed from the provider or their practice to continue the enrollment process. You will receive an email and case comment explaining what item(s) is needed.
- . Under Review The application or form has been assigned and has progressed through the enrollment process.
- Congratulations! Complete The application or form has been approved and completed.
- Denied The application or form was not approved. An explanation for the denial is sent through email or case comment.
- Canceled The application or form is no longer being worked on and has been closed.

#### If your case is in the status of Awaiting Signature, click the case number to view next steps

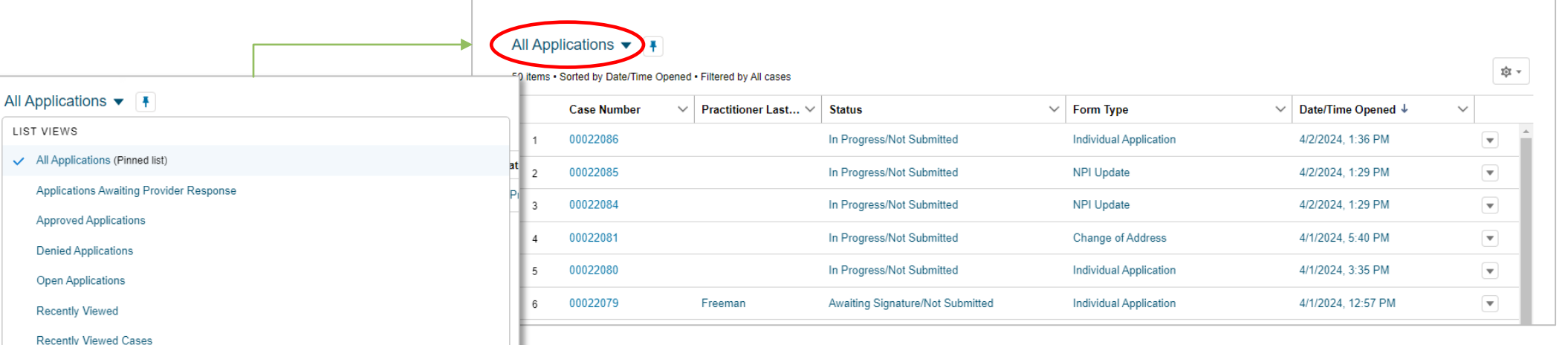

## **My Contracts**

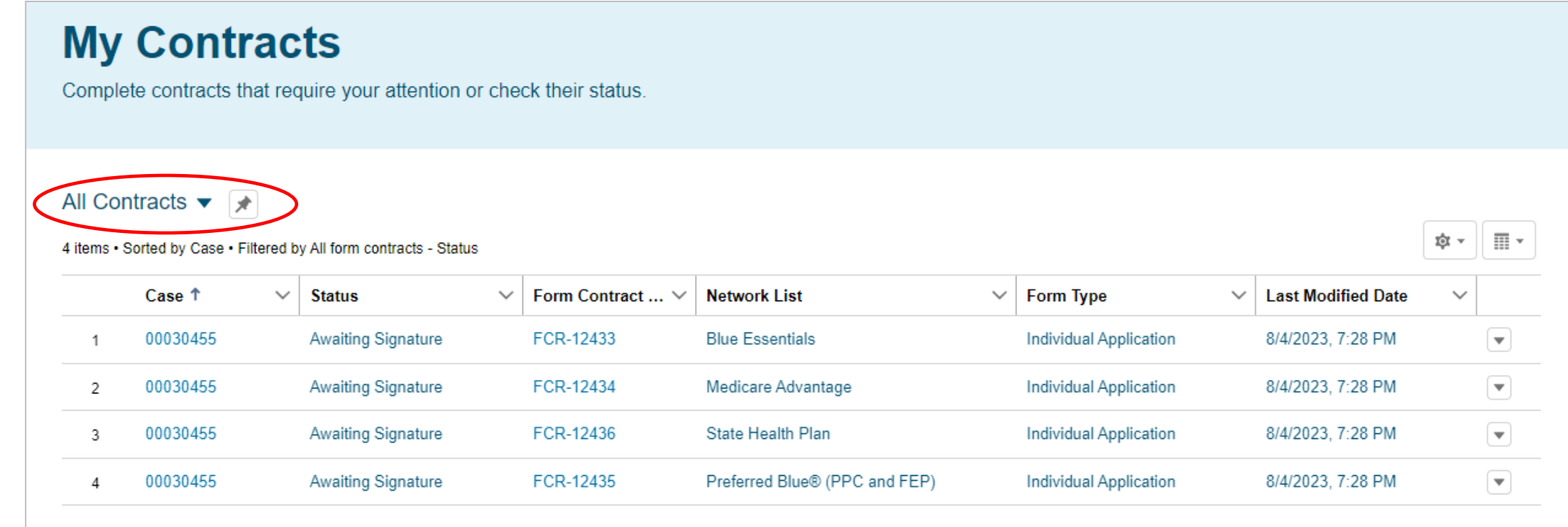

### **Support**

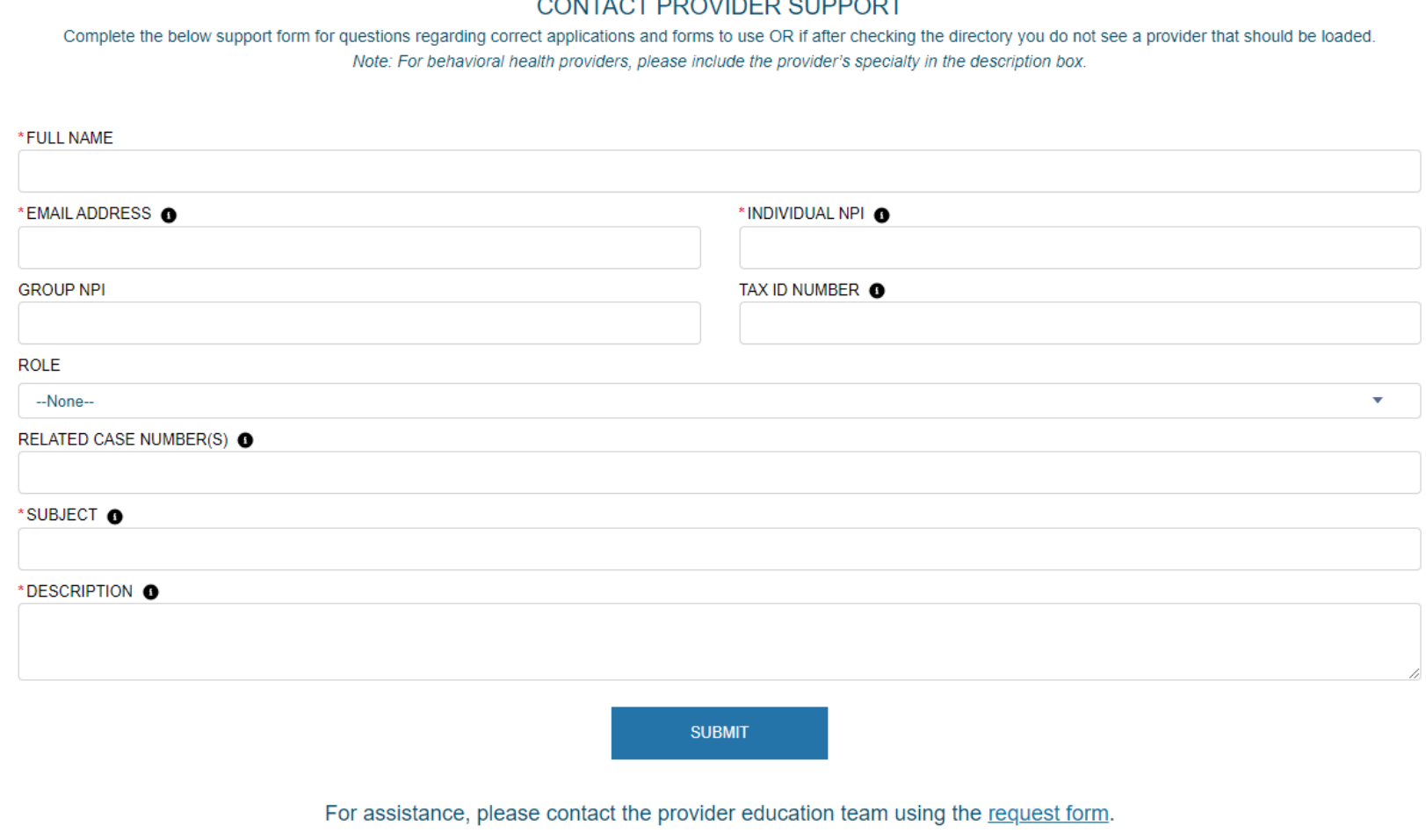

-------------

**Navigation**

*Navigational buttons*

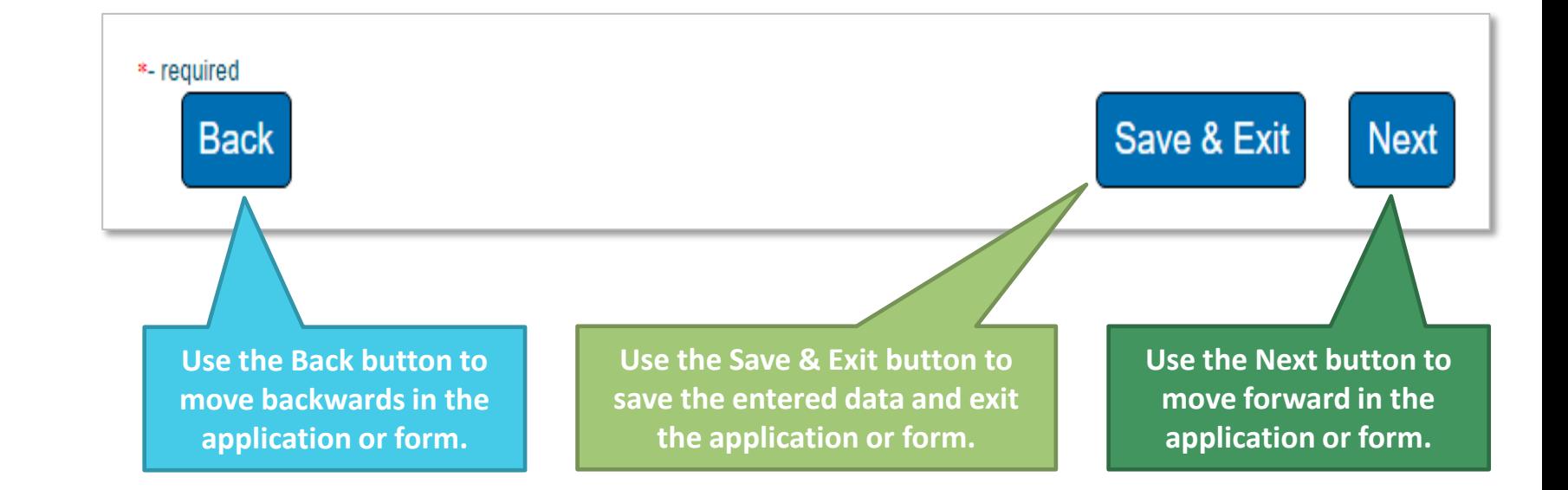

**When you get here, you MUST select Next to submit the application.**

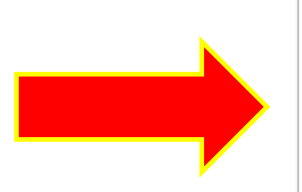

< You are almost done. See instructions below to complete your application. ⋗

You are almost done. See instructions below to complete your application.

### **Next Steps for Medical Documents That Must be Signed.**

#### **Thank you**

To complete your submission, go to the documents section under Form Information. Download your application, print, apply your signature, and re-upload them using the Upload Files button. Please note that your downloadable application will take a few minutes to appear.

#### Please note that:

1. You can always find your files under the "My Forms" section. Make note of your case number for easy access.

2. If contracts are required, they will be found in the "My Contracts" section with the reference to your case number.

3. If you need assistance, use the communication case comment section in this case. This way both you and your representative will have all the information and questions in one location.

### *For applications and forms (Electronic or wet signature)*

- 1. Select My Forms
- 2. Select the appropriate case number
- 3. Select Form Information
- 4. Under Documents, select the document(s) that require signature
- 5. Download the document(s) and have the signature(s) appended
- 6. Scan the signed documents and follow steps  $1 4$  and select Upload Files
- 7. Select the Confirm button to attest that **all required documentation with applicable signatures, initials and dates** have been uploaded

### *For contracts (Wet signature)*

- 1. Select My Contracts
- 2. Select the appropriate form contract name that corresponds with your case number
- 3. Under Download Contract, select the link to download and sign the contract
- 4. Follow steps  $1 2$  and select Upload Files

### **Next Steps for Behavioral Health Documents That Must be Signed (CBA).**

#### Thank you for your submission!

There are two options to sign and return applications/documents. They can be wet signed or they can be e-signed.

#### Signatures for Applications/Documents

An email will be sent to the individual practitioner for signature of their enrollment application allowing them to e-sign the application. However, as the credentialing contact, you also have the option to download the application, have the individual practitioner sign the application and upload the signed application to the case. See steps listed below. As the credentialing contact, you will receive a copy of the signed application.

For other documents and forms, if you wish to e-sign, an email will be sent from BCBS Admin at BCBS of SC (Formstack) requesting signatures. Once e-signed and submitted, we will receive your signed documents and begin processing your request. (Note: you will also receive an email containing the signed documents for your records.)

If you wish to wet sign the application/document, please see the instructions below.

- 1. Select "My Forms" from the MyPep options
- 2. Select the appropriate case number
- 3. Select Form Information
- 4. Under Documents at the bottom of the page, select the application/document requiring signature
- 5. Select Download at the top of the page
- 6. Print and sign the application/document
- 7. To upload the signed application/document, follow steps 1 and 2 above and click on Upload Files

#### **Signatures for Contracts**

Contractual agreements may be e-signed or wet signed. Wet signed document are required to be downloaded, signed, and uploaded into the MyPep Tool. To submit signed contracts, please see these instructions.

- 1. Select "My Contracts" from the MyPep options
- 2. Sort on "All Contracts"
- 3. Locate your case number and click on corresponding "Form Contract Name"
- 4. This will take you to a page containing a link to the document.
- 5. Print and sign the document. Save the signed document to your computer
- 6. To upload the signed document, follow steps 1 and 2 above and click on Upload Files.

### *For applications (if wet signing)*

- 1. Select My Forms
- 2. Select the appropriate case number
- 3. Select Form Information
- 4. Under Documents, select the document(s) that require signature
- 5. Download the document(s) and have the signature(s) appended
- 6. Scan the signed documents and follow steps 1 4 and select Upload Files
- 7. Select the Confirm button to attest that **all required documentation with applicable signatures, initials and dates** have been uploaded

### *For contracts (if wet signing)*

- 1. Select My Contracts
- 2. Select the appropriate form contract name that corresponds with your case number
- 3. Under Download Contract, select the link to download and sign the contract
- 4. Follow steps  $1 2$  and select Upload Files

### **Next Steps for Documents That Do Not Have to be Signed.**

## **Thank you**

Please note that:

1. You can always find your files under the "My Forms" section. Make note of your case number for easy access.

2. If you need assistance, use the communication case comment section in this case. This way both you and your representative will have all the information and questions in one location.

### *Includes:*

- NPI Provider Notification form
- Satellite Location application
- Virtual Care application

## **Confirmation Button – Provider Attestation**

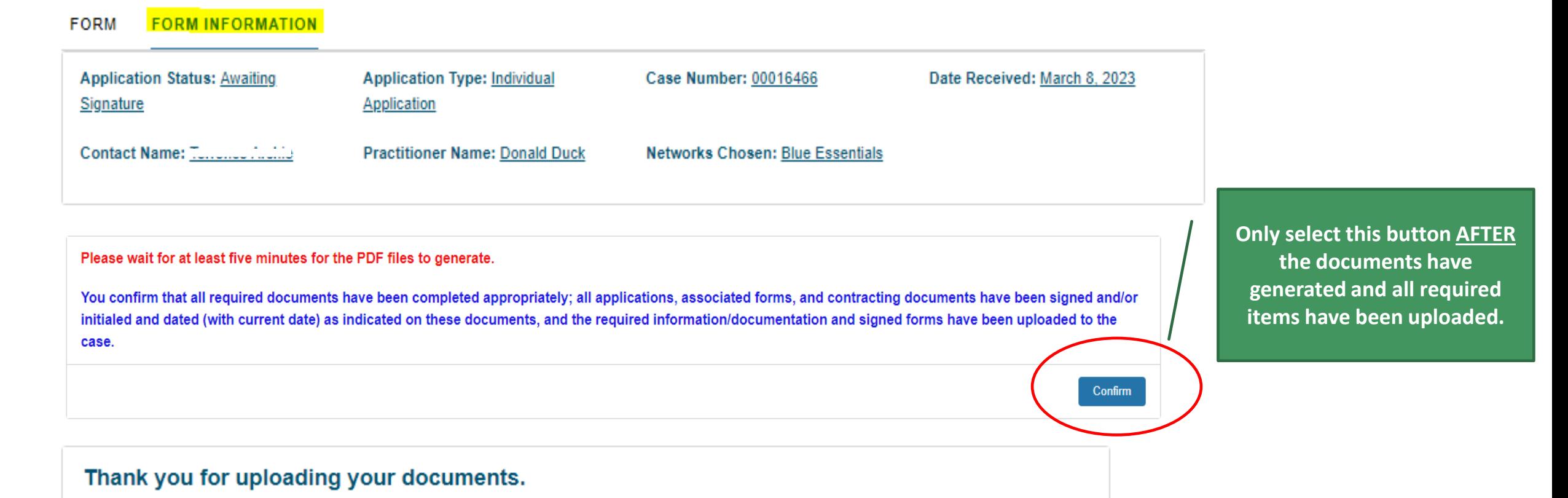

**Important Items in the Portal**

- Case numbers
- Statuses
- Contracts
- Case comments

Case numbers Generated with each application, form and support case.

# **My Forms**

Complete forms that have been started or chec

### All Applications  $\blacktriangledown$  |  $\blacktriangledown$

1 item . Sorted by Case Number . Filtered by All cases

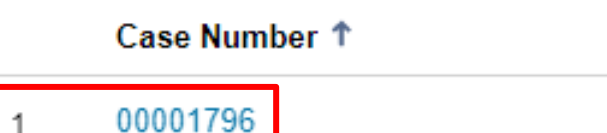

 $\checkmark$ 

## **Case numbers are used for:**

- Checking statuses
- Submitting case comments
- Uploading provider contracts

Changes as the application or form progresses.

### **My Forms**

Complete forms that have been started or check the status of applications already submitted.

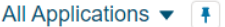

1 item . Sorted by Case Number . Filtered by All cases

**Statuses** 

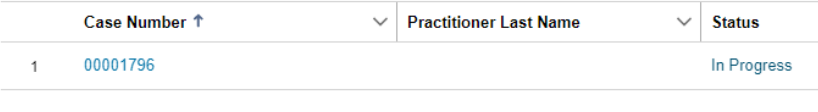

## **Statuses include:**

- In Progress/Not Submitted
- Submitted
- Awaiting Signature/Not Submitted
- Awaiting Provider Response
- Under Review
- Congratulations! Complete
- Denied
- Canceled

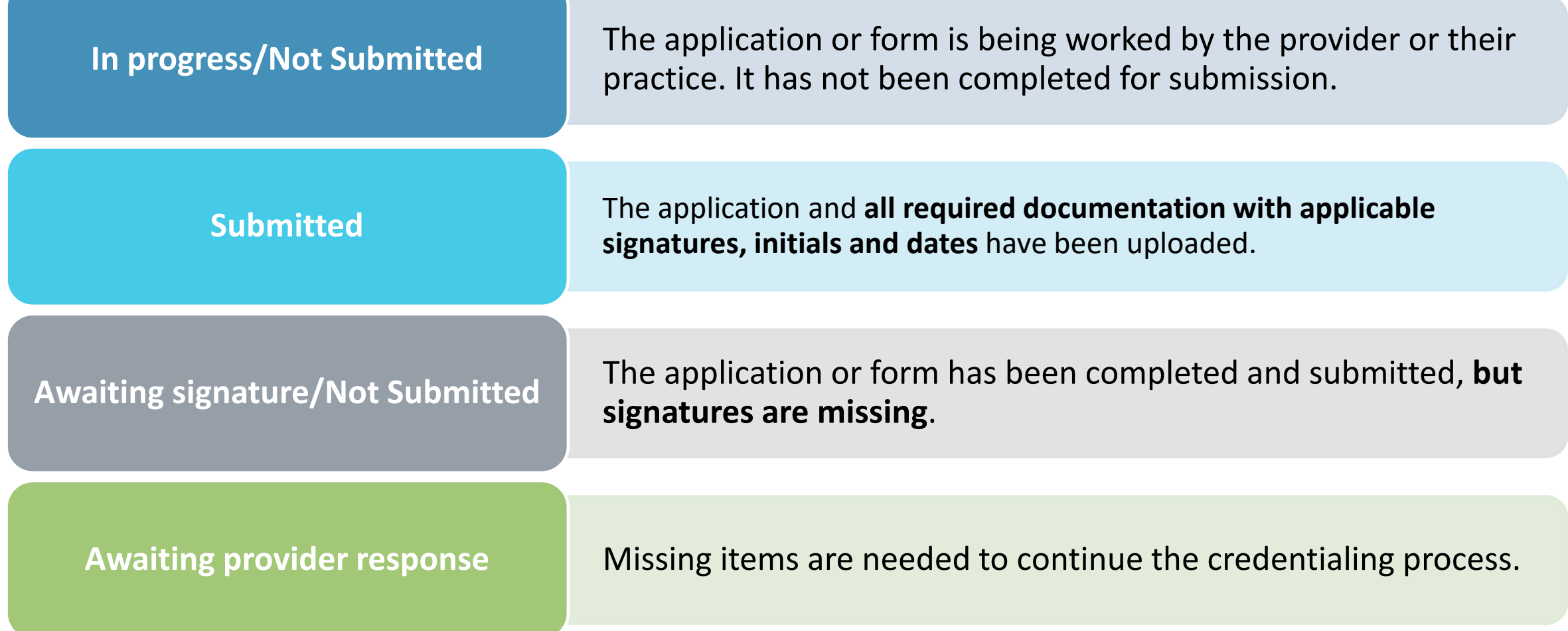

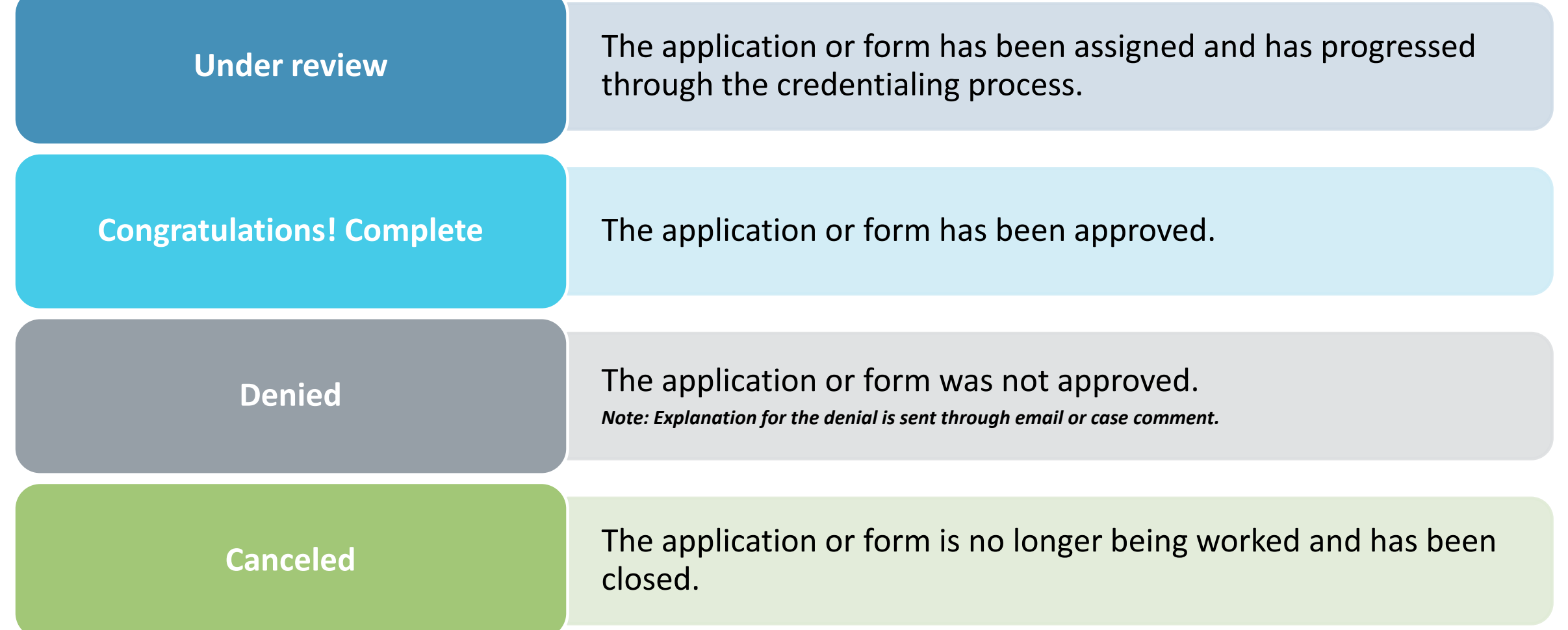

Contracts Provided during the application review process.

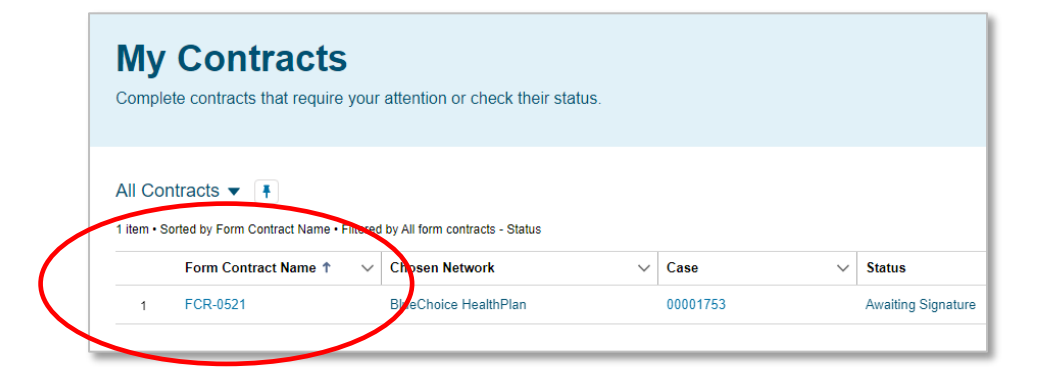

## **Steps for contracts:**

- 1. Download the contract(s)
- 2. Print the contract(s)
- 3. Have the practitioner sign the contract(s) in ink
- 4. Upload the signed contract(s) to the appropriate case

*Note: Behavioral health contracts can be signed electronically.*

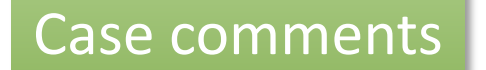

Case comments Use for case specific questions (applications and forms).

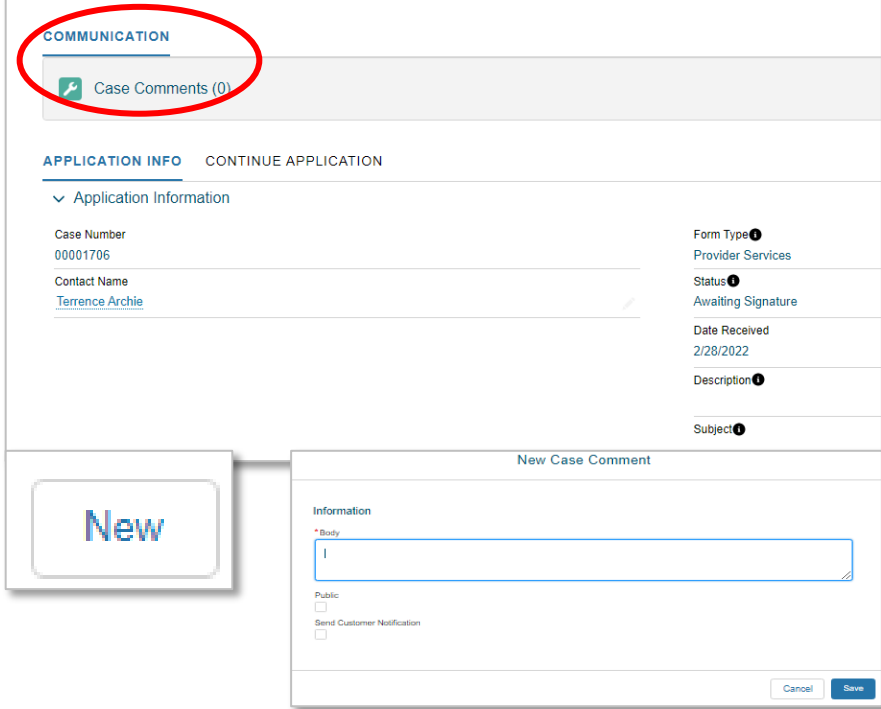

## **Steps for case comments:**

- 1. Select Case Comments
- 2. Select New
- 3. Enter your comment or question in the body
- 4. Select Save

# COMPLETING A CLEAN APPLICATION

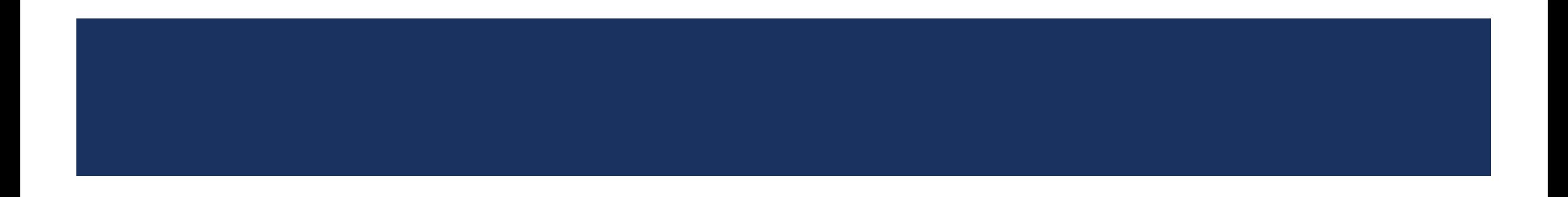

# COMPLETING A CLEAN APPLICATION

## **Steps to Submitting a Clean Application**

- 1. Complete the enrollment application inside My Provider Enrollment Portal.
- 2. Download, print and sign (include signatures, initials and dates) the application and authorization to bill.
	- Documents will be listed under Form Information.
- 3. Upload the signed documents back to the case.
	- Select My Forms.
	- Select the case number.
	- Select Form Information.
	- Select Upload Files.
- 4. Download, print and sign (include signatures and dates) all applicable contracts.
- 5. Upload the signed contracts to the case.

#### **Checklist Items**

**Provider Enrollment Application** 

Copy of SC Medical or Practice License

Drug Enforcement Administration (DEA) Certification\*

Current Copy of Malpractice (Min. \$1M/\$3M)

**Authorization to Bill for Services** 

**Signed Contracts** 

Professional Training\*\*

Hold Harmless\*\*\*

Appendix D\*\*\*

Medicaid ID Number\*\*\*\*

**Start with the** appropriate checklist.

#### Initial Enrollment Information Applicant Information Medical/Professional Ed >

#### **Initial Enrollment Information**

#### **Network(s) Selection**

Networks in which you are requesting to participate (Select all that apply). If you select the Healthy Blue network, you MUST provide the Individual Medicaid ID # at the time of submission for this case.

If you currently do not have the Medicaid ID#, please choose one of the two options below for your next step for this enrollment:

1: You will hold the application for all network(s) credentialing to be processed at one time by clicking "Save and Exit." This will save what you have completed to this point, and you can return to submit the application once you have received the Medicaid ID#.

2: You will move forward with the enrollment excluding the Healthy Blue Network on this application. Once the Medicaid ID # is received, you will submit a new separate case for that network only.

\*\*Please be mindful we WILL NOT combine the cases of the submitted information if option #2 is chosen.\*\*

**Networks** 

To select multiples: Please hold control key and click the network(s).

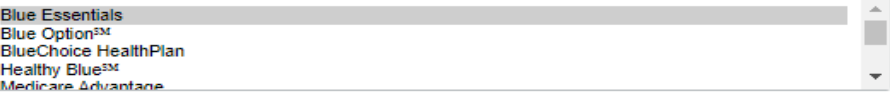

You are acknowledging that the Healthy Blue network is being excluded from this provider enrollment application intentionally. You are aware that if the Healthy Blue network participation is needed, a new separate Case is required to be submitted.

Healthy Blue Acknowledgement\*

--select an item--

#### **Contact Information**

Credentialing Contact First Name\*

Credentialing Contact Last Name\*

Credentialing Contact Role\*

--select an item--

Credentialing Contact Email\*

Credentialing Contact Phone\*

Preferred Method of Contact\*

--select an item--

╰

◡

◡

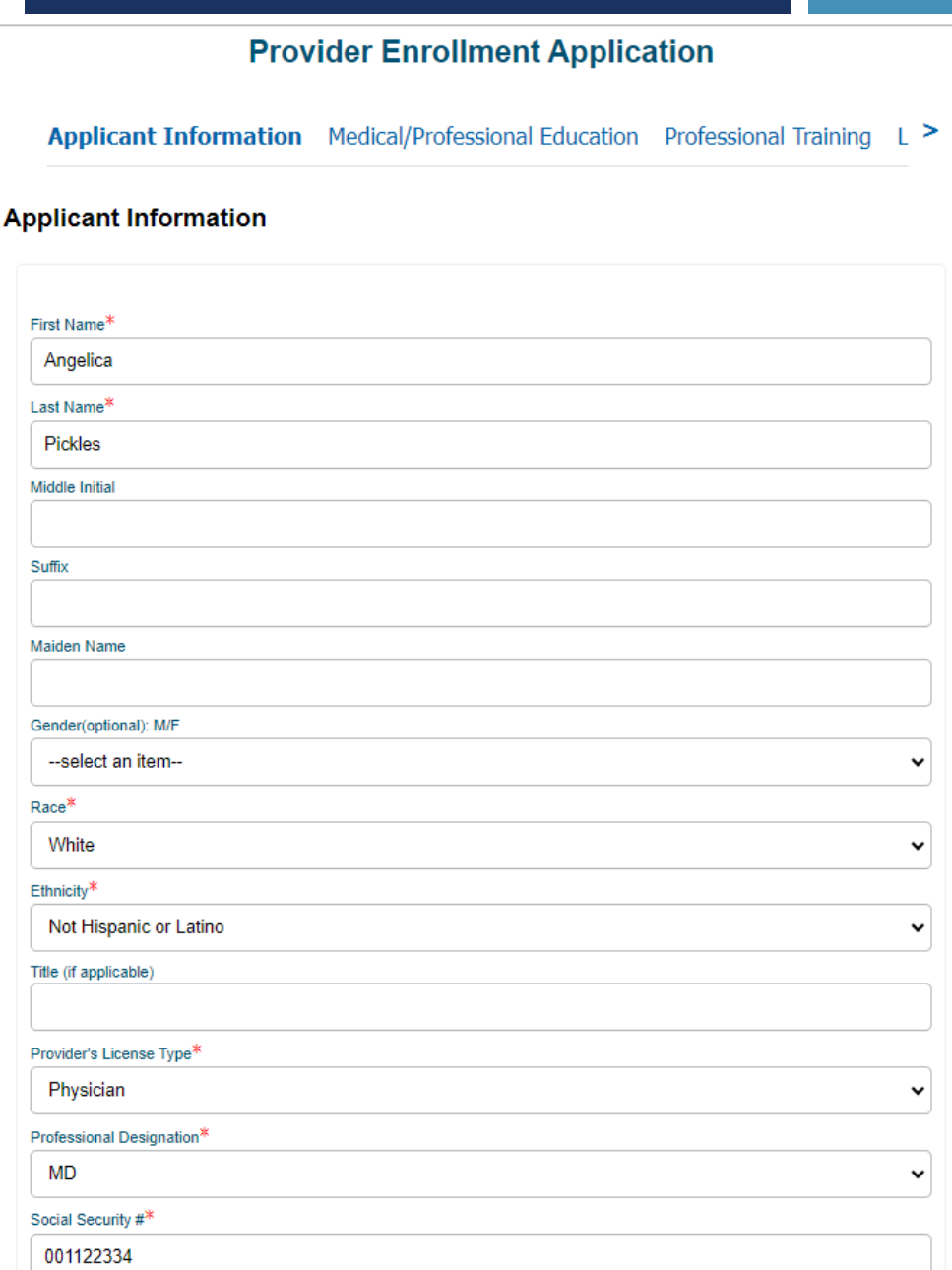

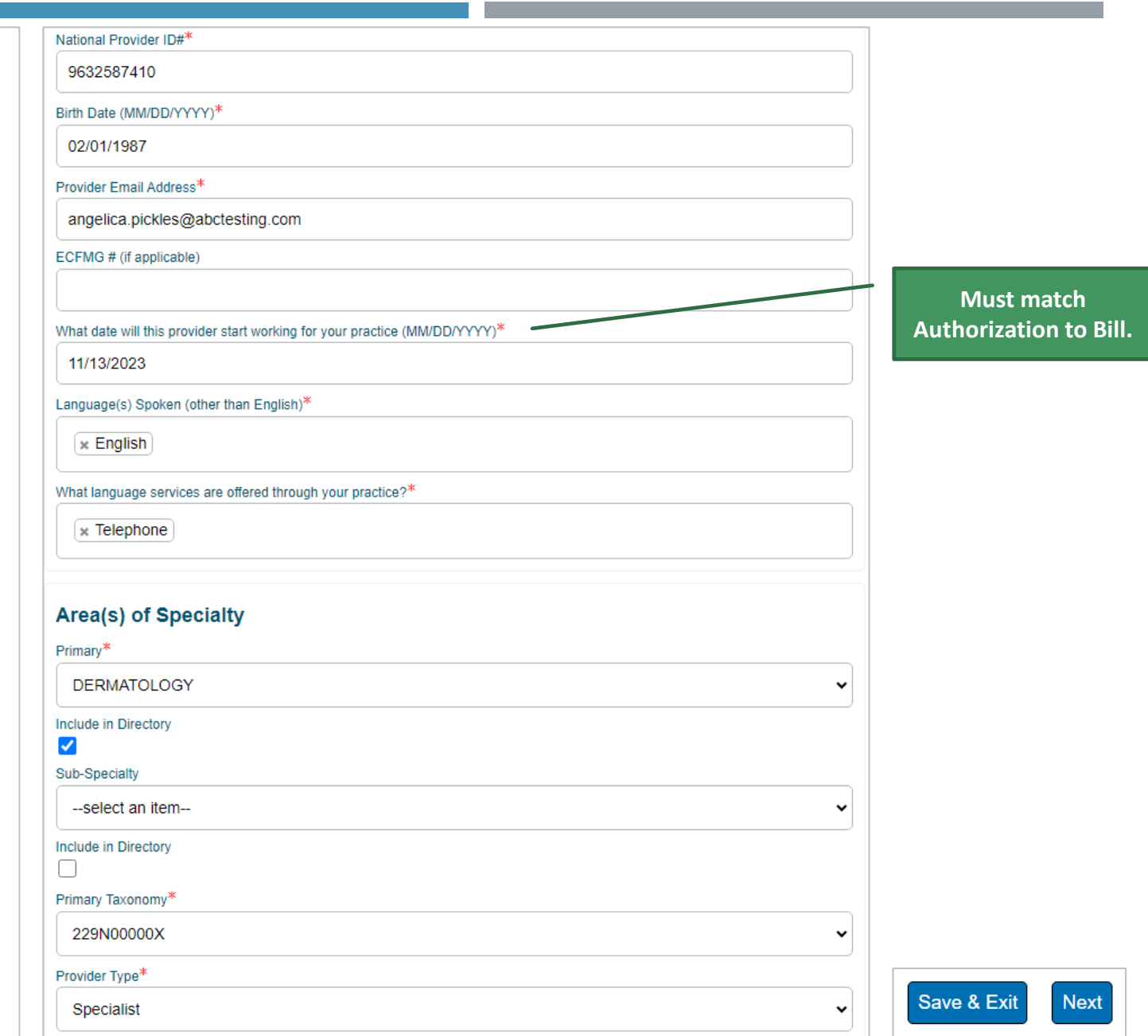

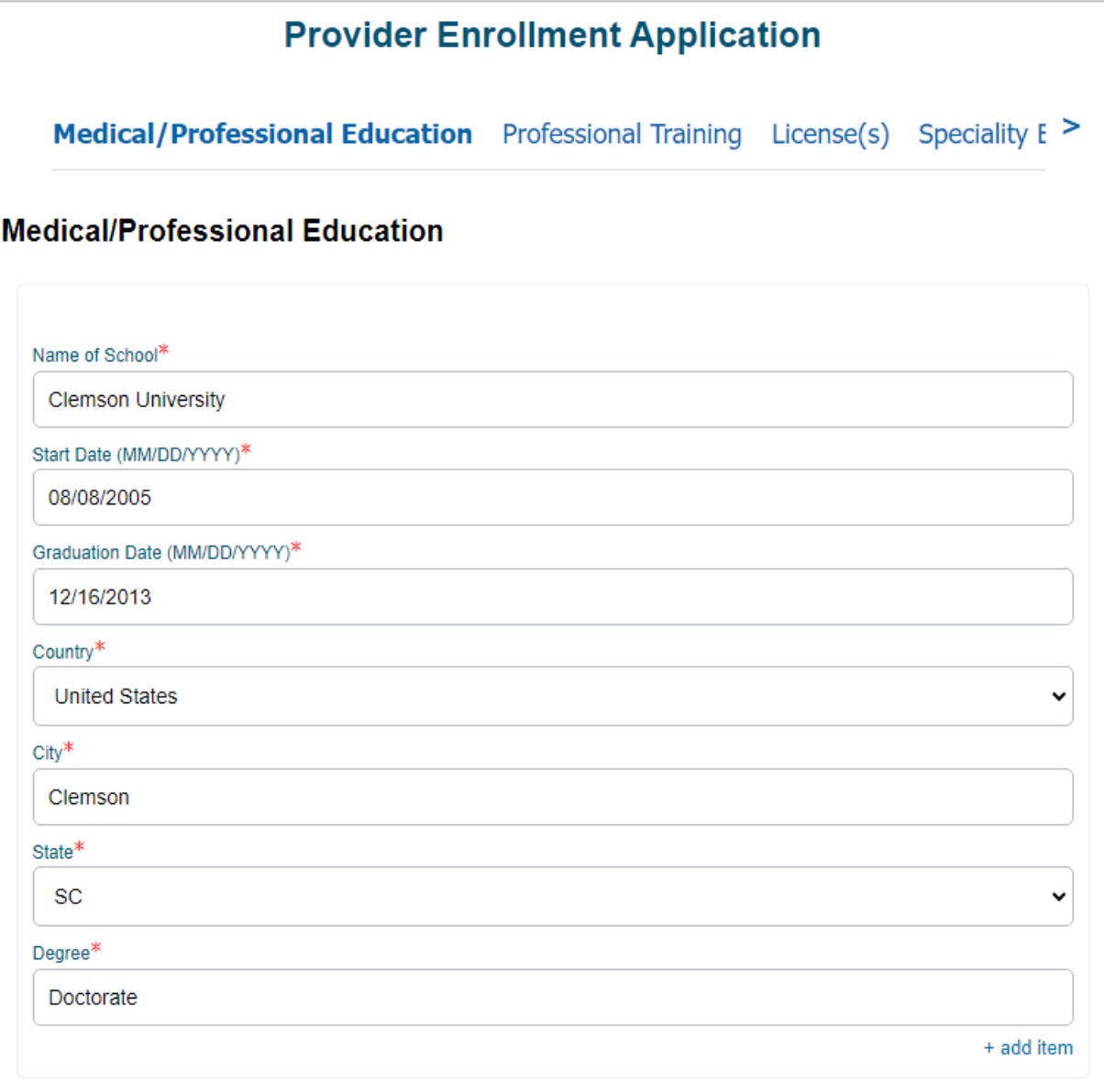

 $*$ -required **Back** 

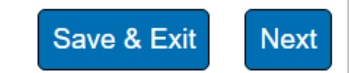

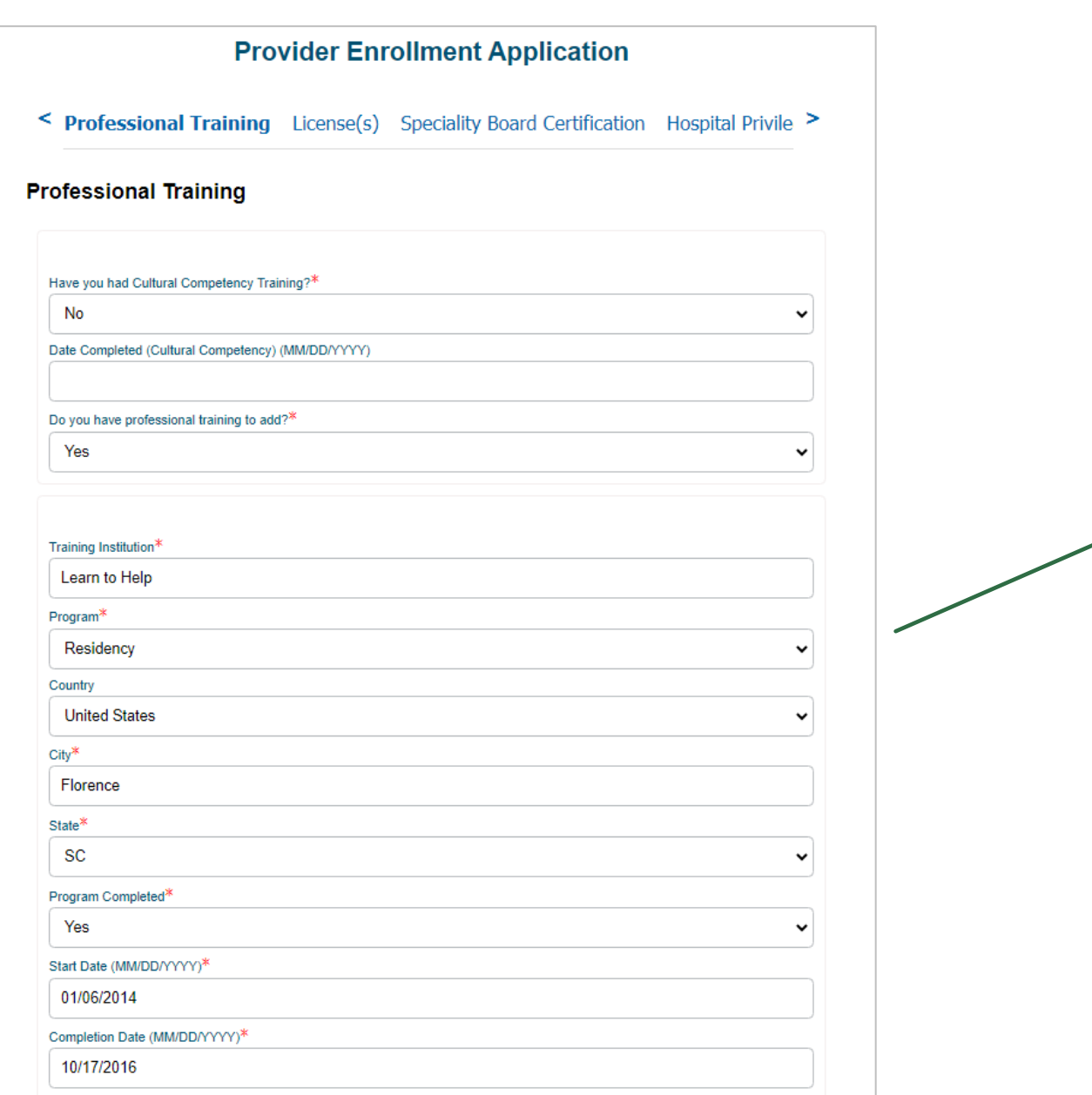

**DOs, DPMs and MDs must have a minimum of residency training for credentialing.**

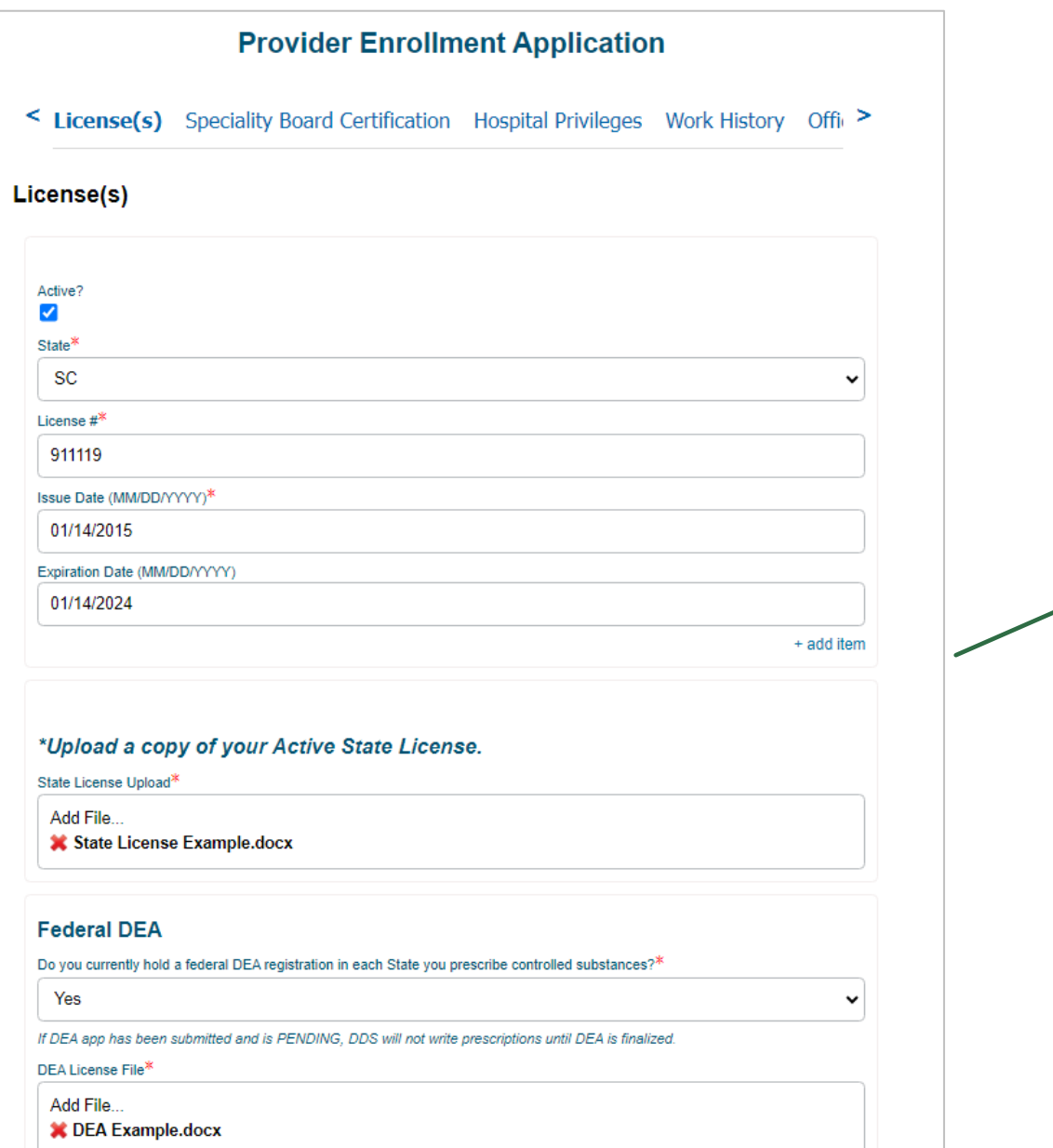

**Licenses must be active on or before the requested start date for the practice.**

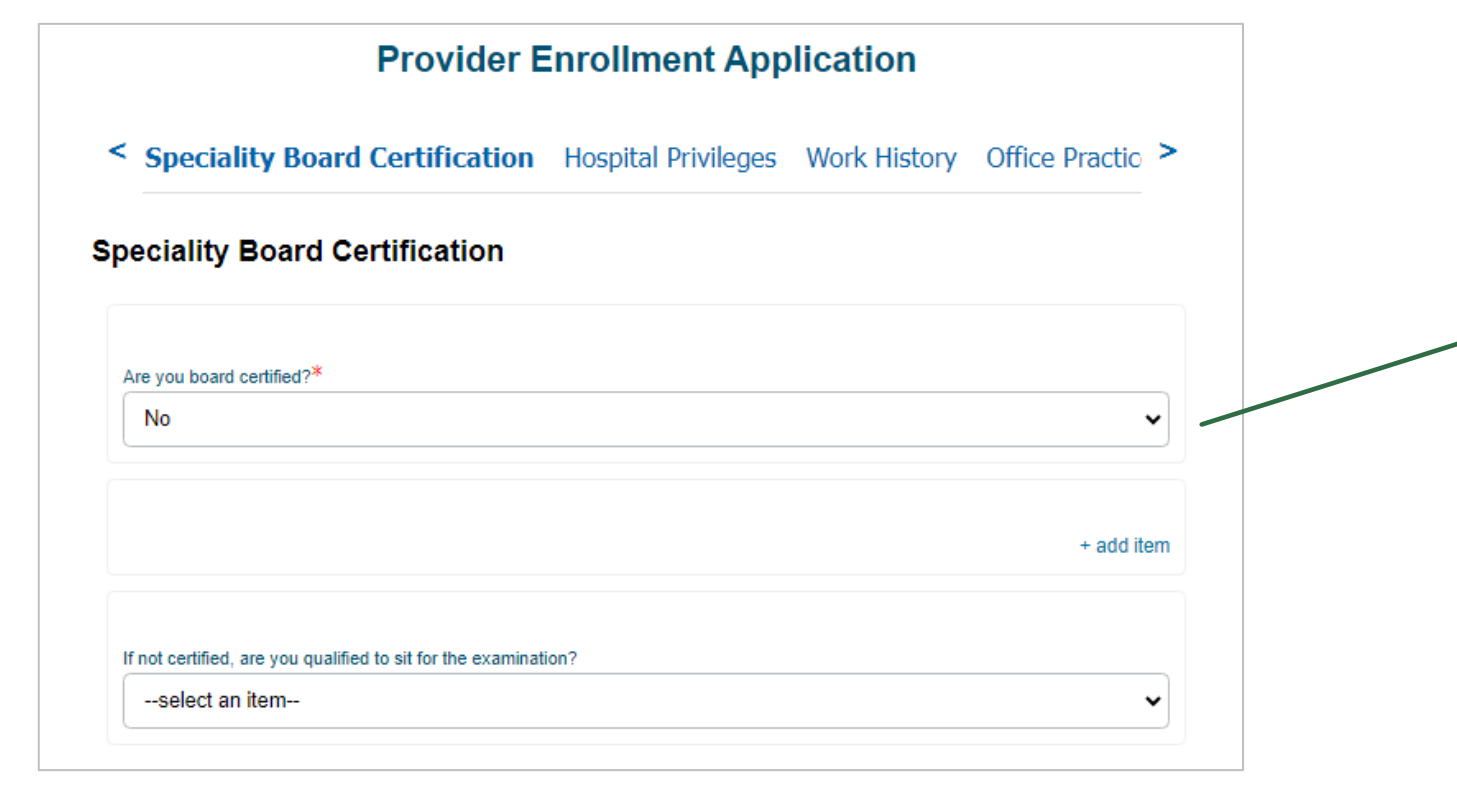

**If you select Yes, additional details are required.**

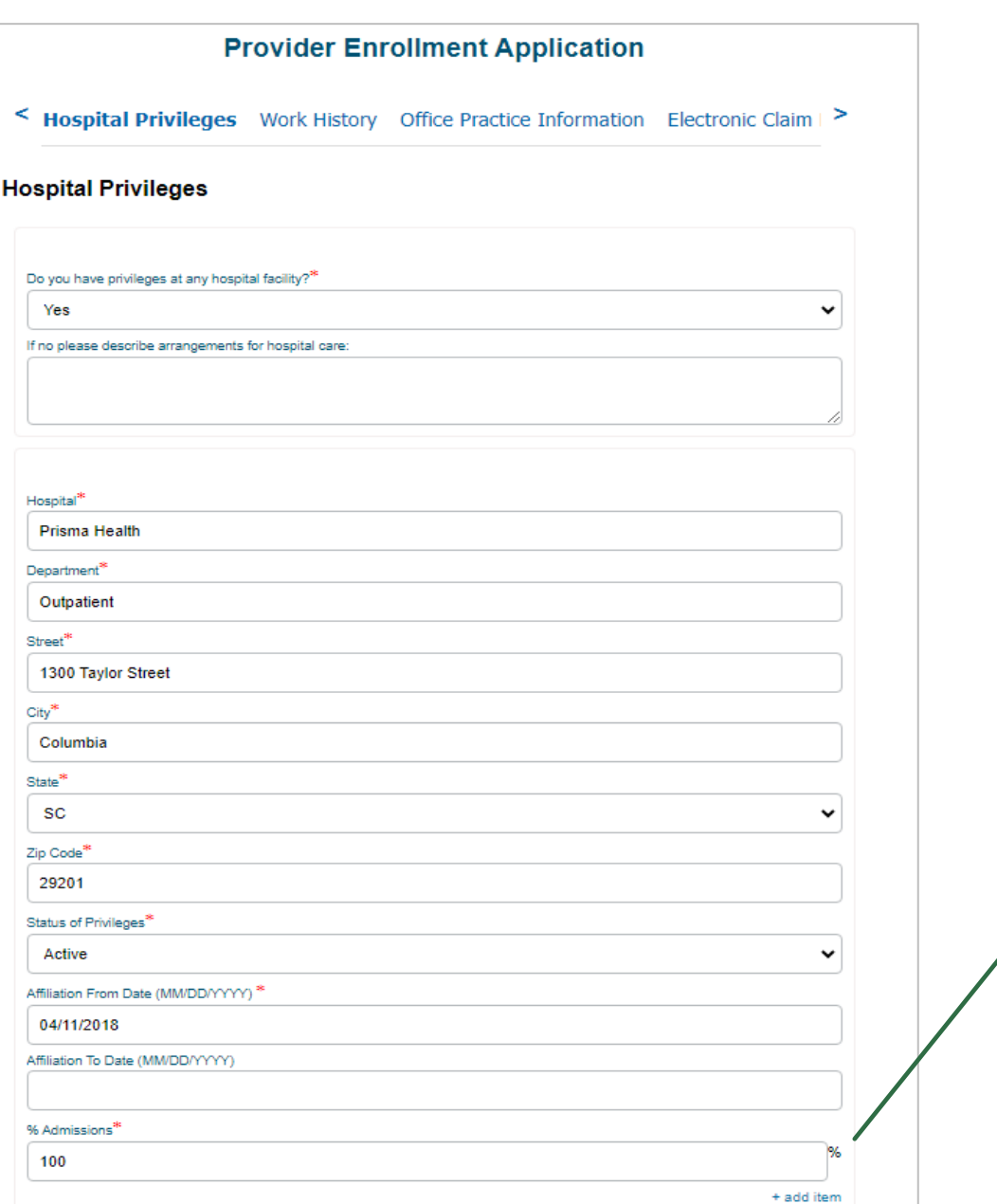

**Admissions must total 100%. If there are multiple privileges, the TOTAL should be 100 combined, not separately.**

< Work History Office Practice Information Electronic Claim Filing Requirement [ >

#### **Work History**

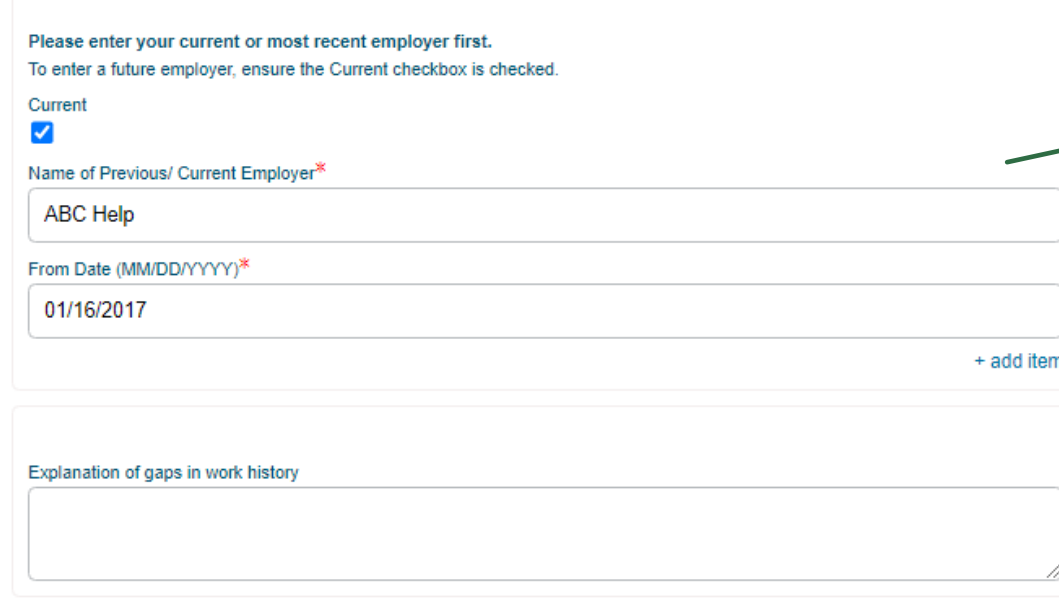

Be sure to select the 'Current' box if the provider is currently working for the practice. Additionally, if their work history does not cover five years, please include an explanation.

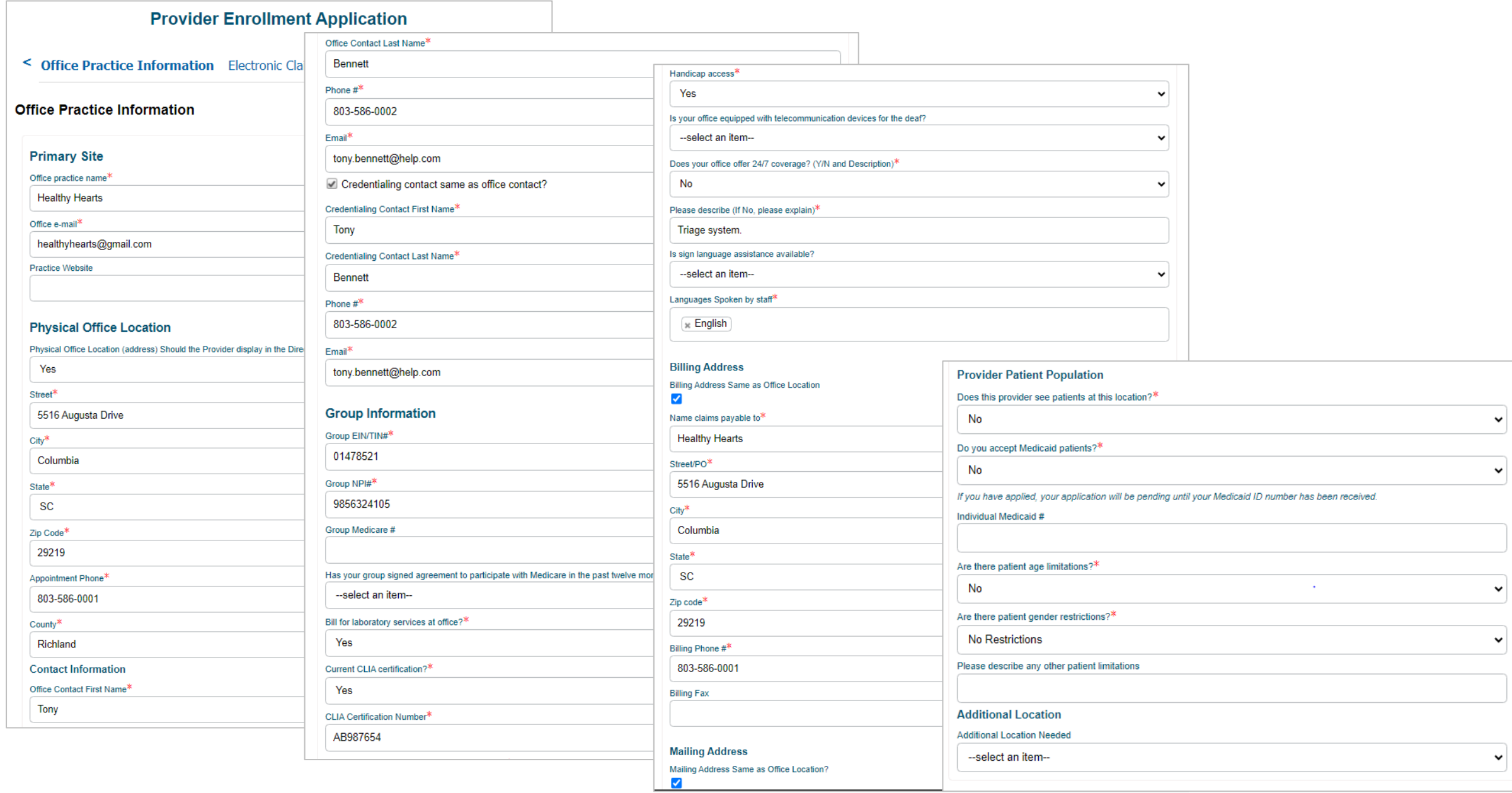

5

< Provider Disclosure Information Malpractice Insurance Auth to Bill You are >

#### **Provider Disclosure Information**

If you are filling out this application on behalf of a provider, please skip this section. This section must be completed by the provider.

If you answer yes to any of the questions listed below, include a detailed explanation of each answer. The explanation must accompany the application for it to be considered a complete application.

1. Do you have any pending misdemeanor or felony charges?\*

No

2. Have you ever been convicted of a felony?\*

No

3. Has your license to practice medicine in any jurisdiction ever been voluntarily or involuntarily denied, restricted, suspended, challenged, revoked, conditioned or otherwise limited?\*

No

4. In the past five years and up to and including the present, have you had any ongoing physical or mental impairment or condition which would make you unable, with or without reasonable accommodation, to perform the essential functions of a practitioner in your area of practice, or unable to perform those essential functions without a direct threat to the health and safety of others?\*

No

5. Considering the essential functions of a practitioner in your area of practice is the past five years and up to and including the present, have you suffered from any communicable health condition that could pose a significant health and safety risk to your patients?\*

6. Have you ever been publicly reprimanded or disciplined by a professional licensing agency or board?\*

No

7. Has your DEA certification or state-controlled drug permit ever been restricted, suspended, revoked, voluntarily relinguished or otherwise limited?\*

**No** 

8. Have any of your privileges or memberships at any hospital or institution ever been denied, suspended, reduced, revoked, not renewed or otherwise limited?\*

**No** 

9. Has your participation in Medicare, Medicaid, or any other government program ever been limited, curtailed or have you voluntarily excluded yourself from any of these programs?\*

No

10. Has your participation in an Insurance Company network ever been limited or terminated?\*

**No** 

11. In the past five year and up to the present, have you had a history of chemical dependency or substance abuse that might affect your ability to competently and safely perform the essential functions of a practitioner in your area of practice?\*

No

12. In the past five years and up to and including the present, have you had or do you have any mental or physical condition or do you take any medications that might affect your ability to competently and safely perform the essential functions of a practitioner in your area of practice?\*

No

13. Has any malpractice carrier ever made an out-of-court settlement or paid a judgement of a medical malpractice claim on your behalf or are any medical malpractice suits pending against you?\*

No

14. Has your professional liability insurer ever placed conditions or restrictions on your coverage or ability to obtain coverage?\*

No

 $\checkmark$ 

No

< Malpractice Insurance Auth to Bill You are almost done. See instructions below >

**Malpractice Insurance** 

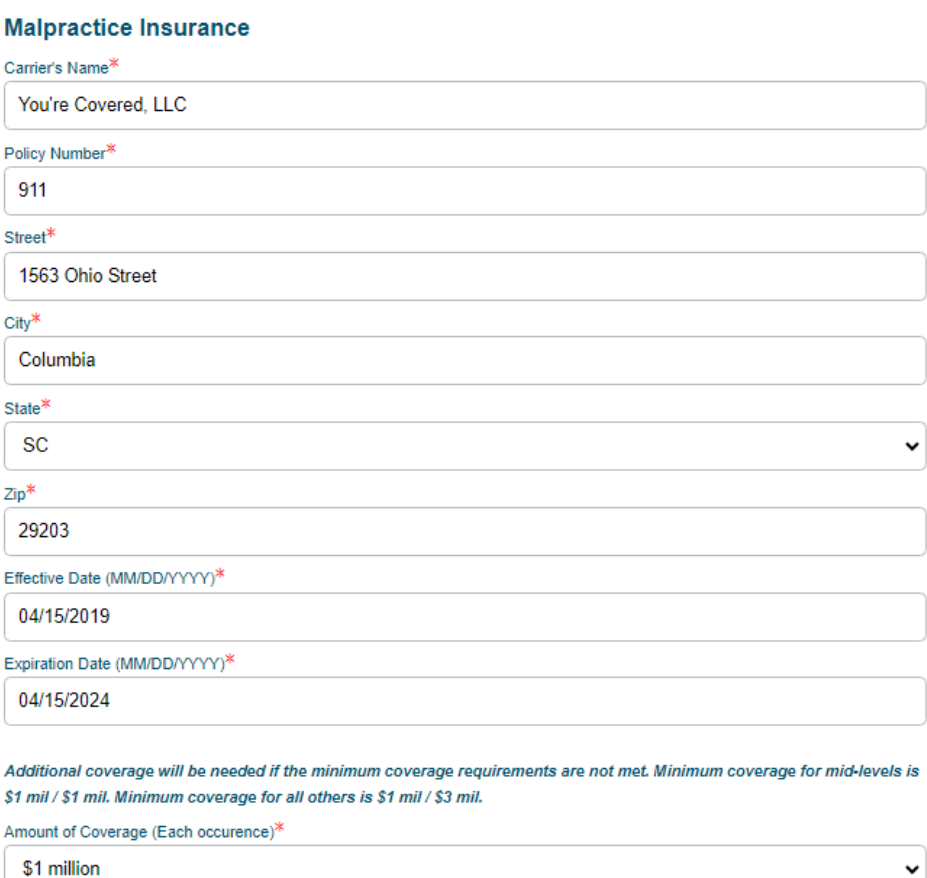

Amount of Coverage (Aggregate)\*

\$3 million

Malpractice must be active on or before the requested start date for the practice.

\*Upload a copy of your malpractice insurance verification. This must include the practitioner's name on the certificate to be valid.

Upload Malpractice Insurance\*

Add File...

 $\check{~}$ 

**X** Malpractice Example.docx

< Auth to Bill You are almost done. See instructions below to complete your applica >

#### **Auth to Bill**

Date of Request (MM/DD/YYYY)

08/04/2023

Name of Clinic, Group, or Professional Association<sup>\*</sup>

**Healthy Hearts** 

Will bill for and receive charges or fees for my services effective (MM/DD/YYYY)<sup>\*</sup>

11/13/2023

EIN Number\*

01478521

**Practitioner First Name** 

Angelica

Practitioner Last Name

Pickles

Practitioner SSN\*

001122334

Practitioner's NPI\*

9632587410

Practitioner's Email Address\*

angelica.pickles@abctesting.com

Representative Name<sup>\*</sup>

**Tony Bennett** 

Representative Title

**Office Manager** 

Representative's Contact Telephone Number

803-586-0002

Representative's Email Address\*

tony.bennett@help.com

Must match the requested start date with the practice on page one of the application.

< You are almost done. See instructions below to complete your application. >

You are almost done. See instructions below to complete your application.

To complete your submission, go to the documents section under Form Information. Download your application, print, apply your signature, and re-upload them using the Upload Files button. Please note that your downloadable application will take a few minutes to appear.

Please note that:

1. You can always find your files under the "My Forms" section. Make note of your case number for easy access.

2. If contracts are required, they will be found in the "My Contracts" section with the reference to your case number.

3. If you need assistance, use the communication case comment section in this case. This way both you and your representative will have all the information and questions in one location.

\*- required

**Back** 

Save & Exit **Next**  **Select Next.** 

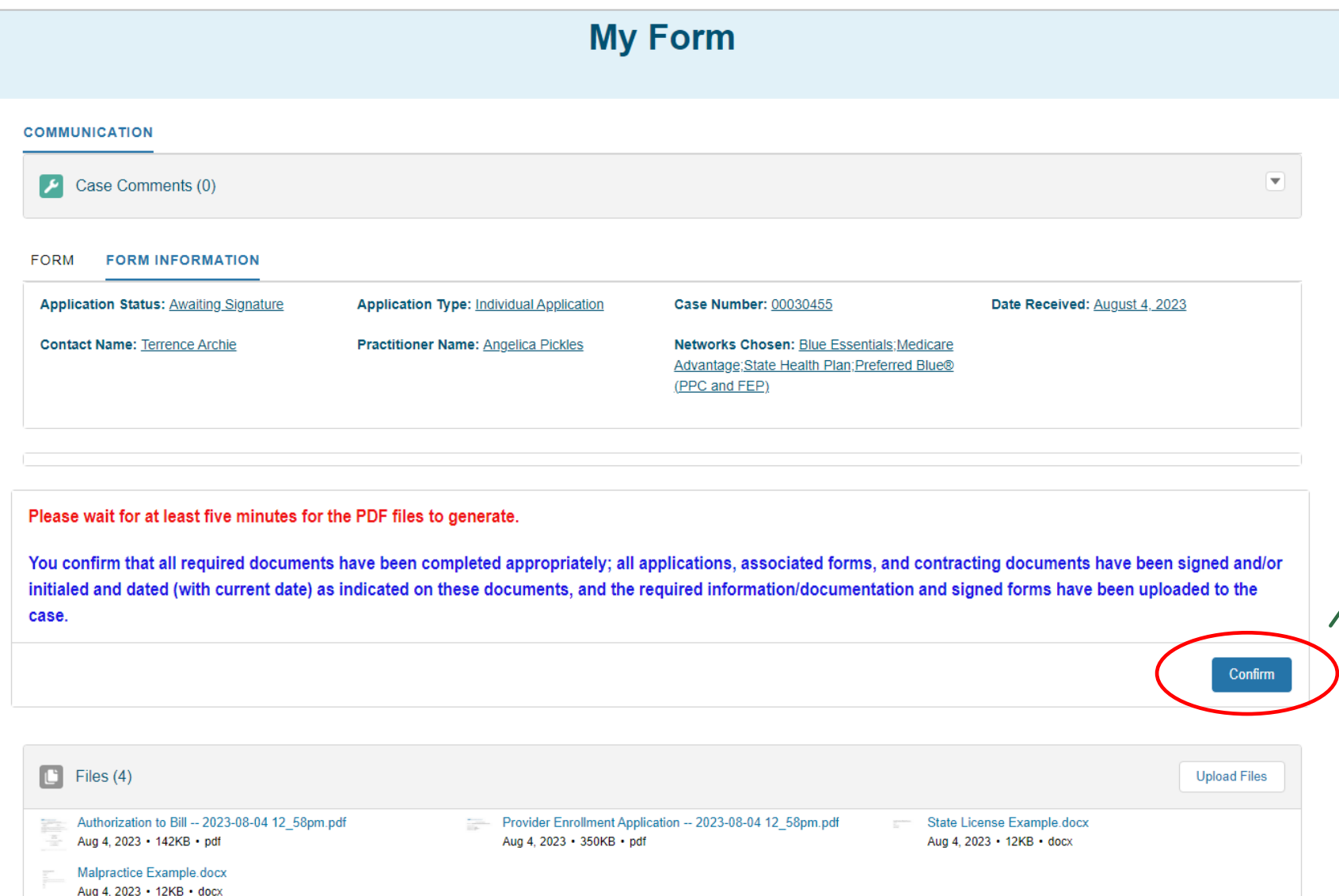

**If some of your files do not generate, Select Upload Files to add any missing documents.**
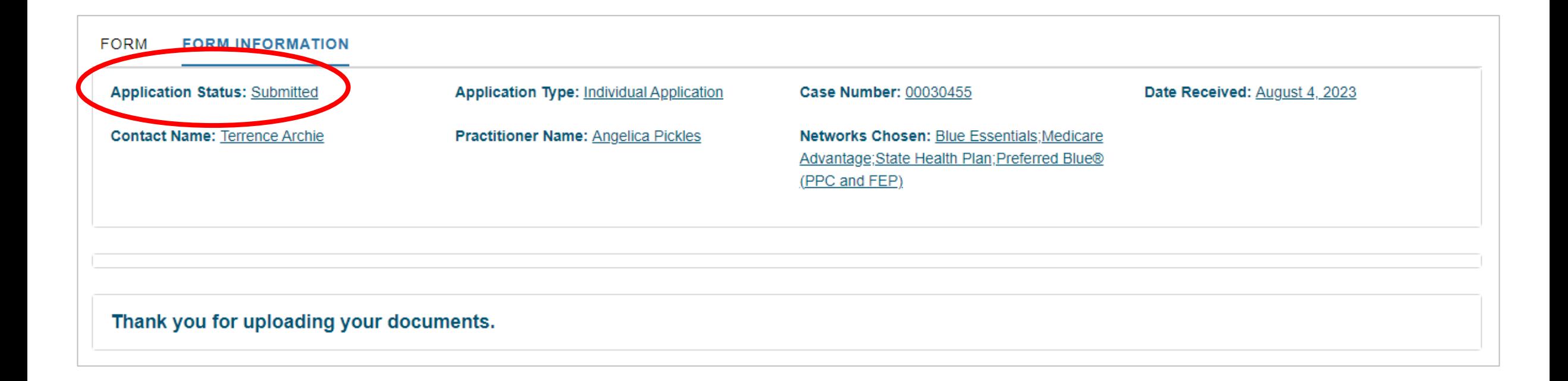

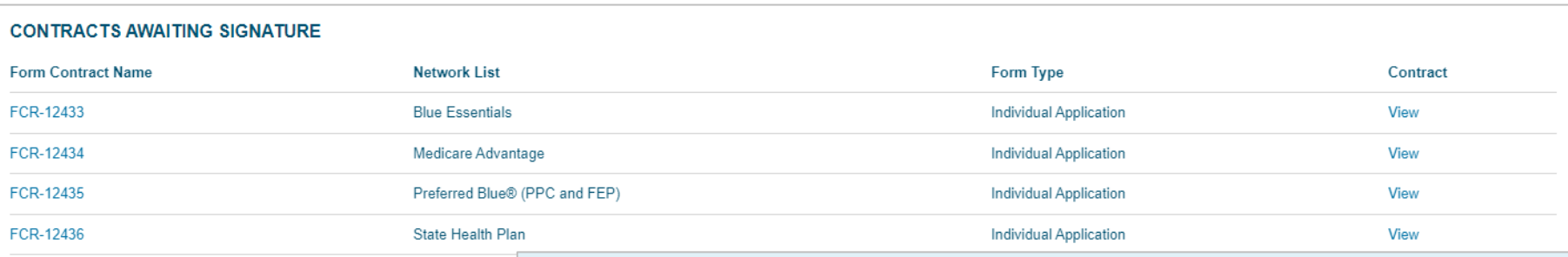

### **Your Contracts Awaiting Signature**

#### HELP:

This page contains the contracts that require your signature based on the Network that you have chosen to enroll in.

To download your contracts, click the link under DOWNLOAD CONTRACT.

Once you have signed the required contracts, upload them using the **UPLOAD FILES button below.** 

If you are unsure what this contract is for, click the link under CASE to see which application this contract is associated with.

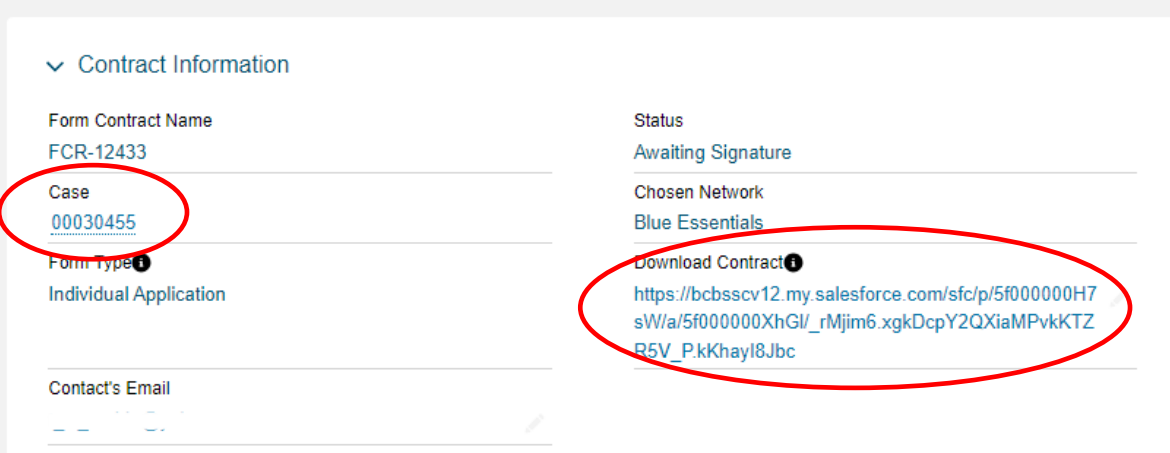

#### Once you've Signed your Contract, Upload it Below

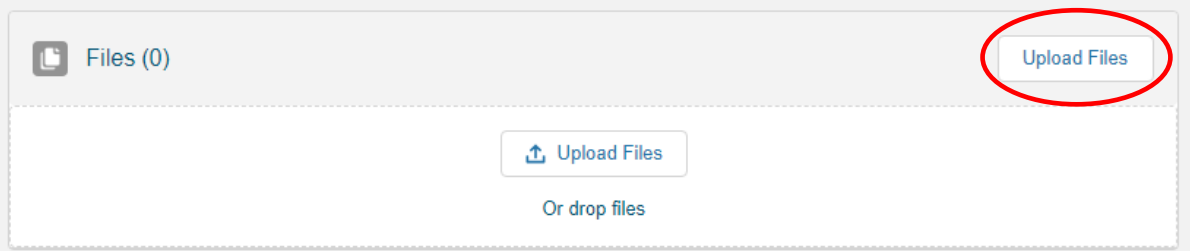

Remember to download, sign and upload the contracts to your case.

**View All** 

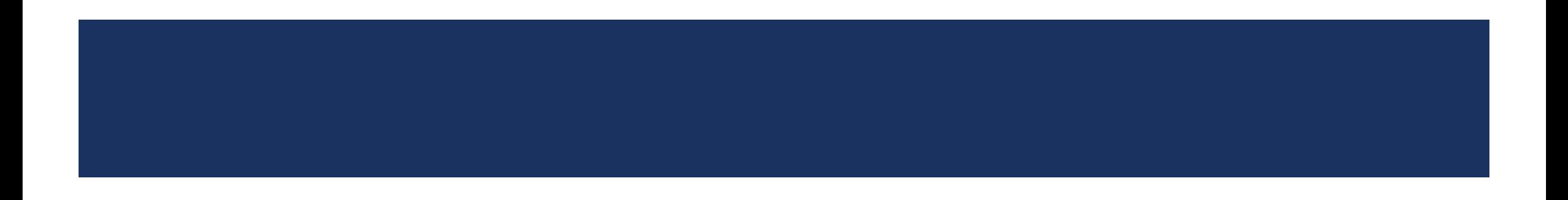

### **Correcting Applications**

- All corrections must be made in the portal.
	- Allows the system to track the corrections and applies them to the appropriate fields.
	- The newly generated documented will have the corrections and should be printed, signed, dated and initialed.
- Handwritten corrections will not be accepted and will be returned.

#### Below is the information we are missing:

#### Here are your next steps:

- 1. If you are ONLY correcting information in the application:
- CLICK the Form tab to make your corrections in the application.
- CLICK the NEXT button at the bottom of each section.
- AFTER clicking the last NEXT button, WAIT until the new forms generate
- DOWNLOAD the updated PDFs to have them signed.

2. If you are ONLY uploading files and DID NOT correct any information in the application:

- UPLOAD your files FIRST.
- CLICK the CONFIRM button below the Documents section.
- 3. If you are correcting information in the application AND uploading files:
- CORRECT the information in the form like in Step 1 FIRST.
- . UPLOAD the applicable files after the new PDFs are generated like in Step 2.
- . AFTER your signed documents have been uploaded, click the CONFIRM button below the Documents section.

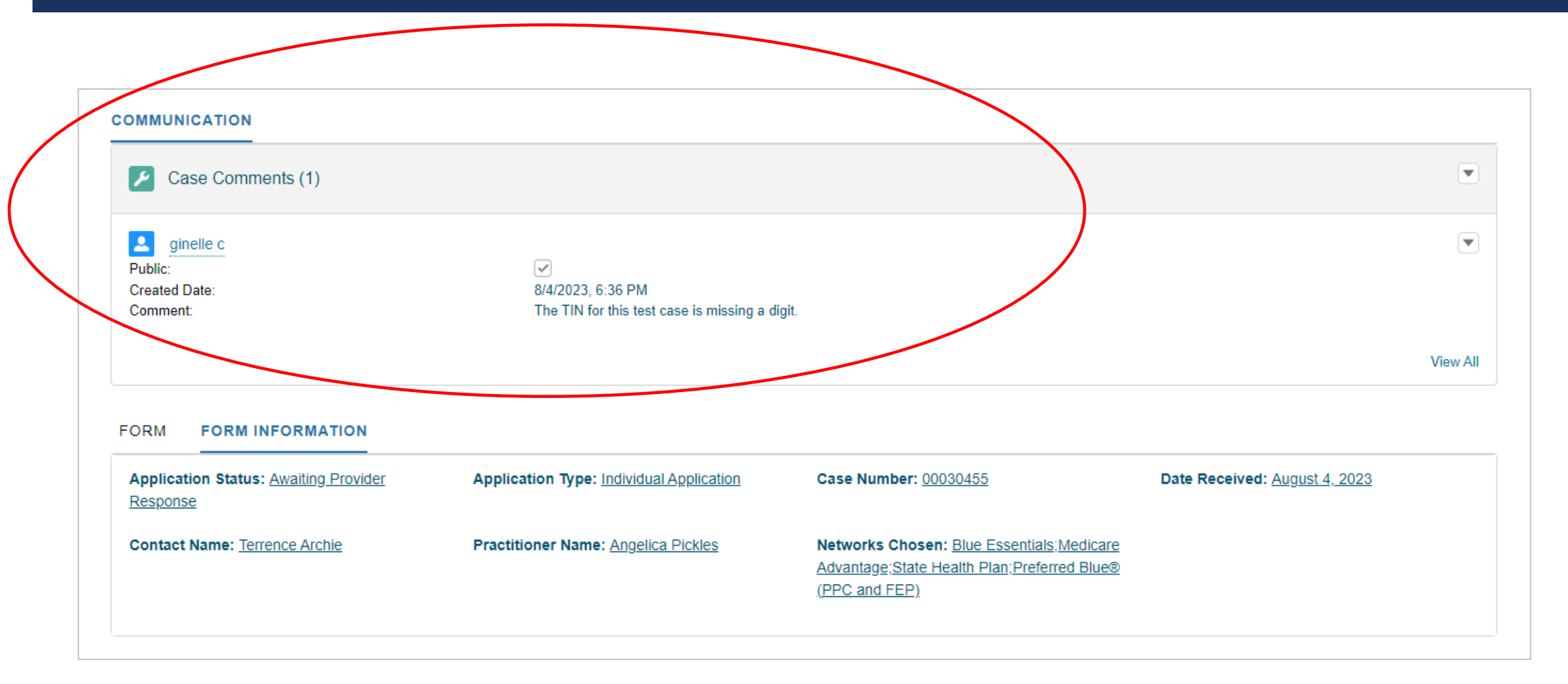

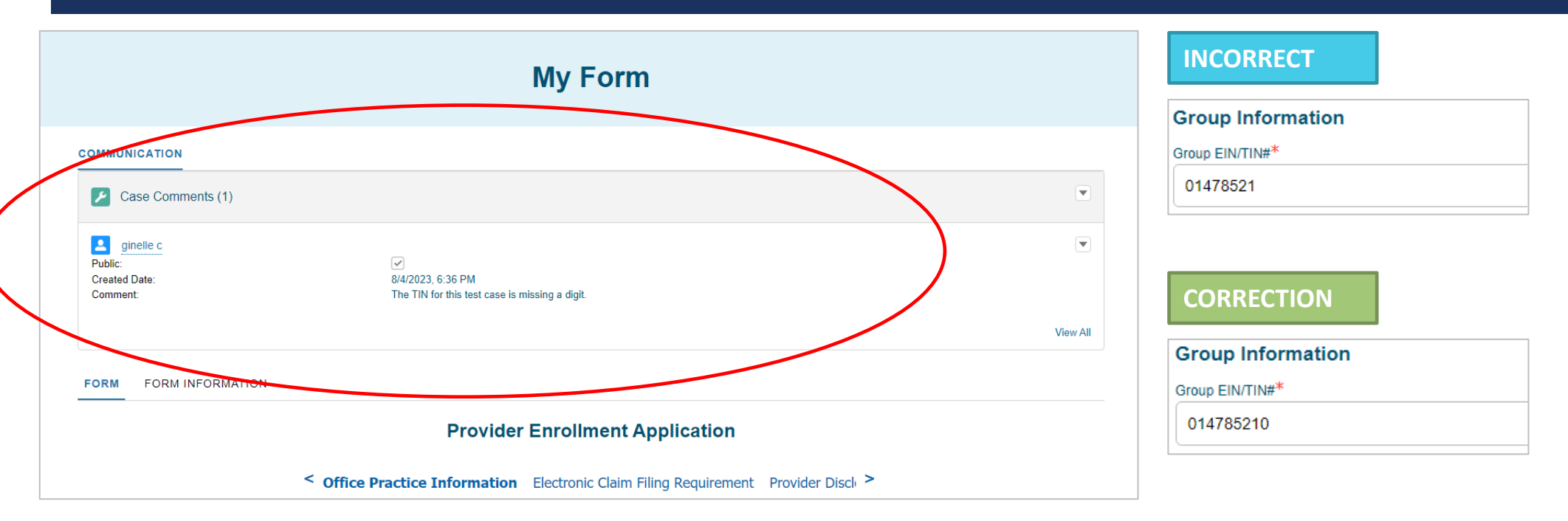

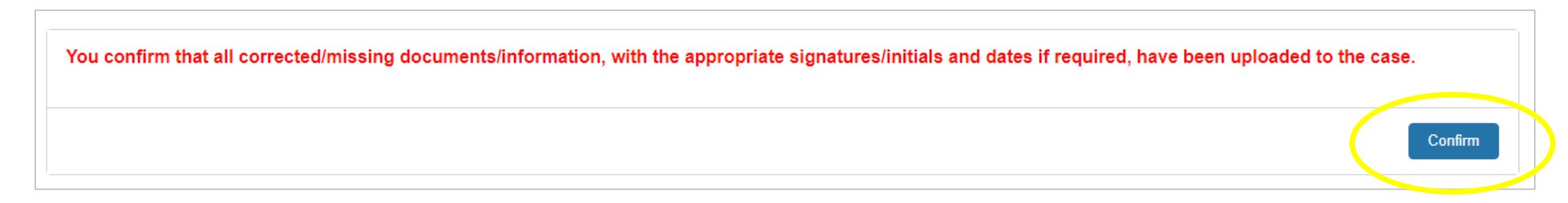

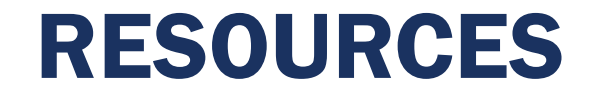

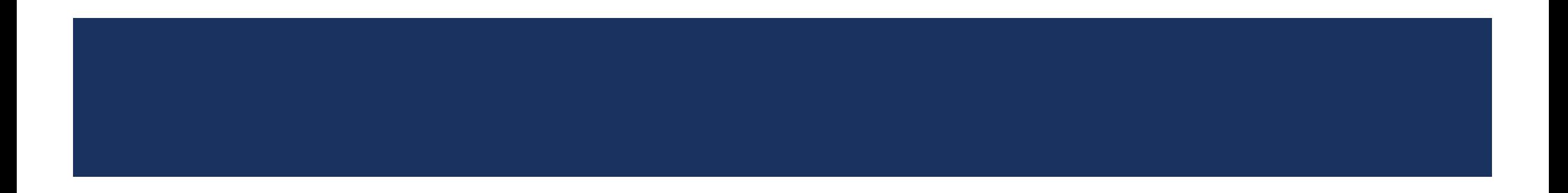

## RESOURCES

### **Available Resources**

Visit [www.SouthCarolinaBlues.com](http://www.southcarolinablues.com/) and follow the path:

*Providers>Provider Enrollment>My Provider Enrollment Portal*

**My Provider Enrollment Portal Manual**

**Provider Enrollment Presentation**

**Provider Enrollment FAQs**

# THANK YOU!

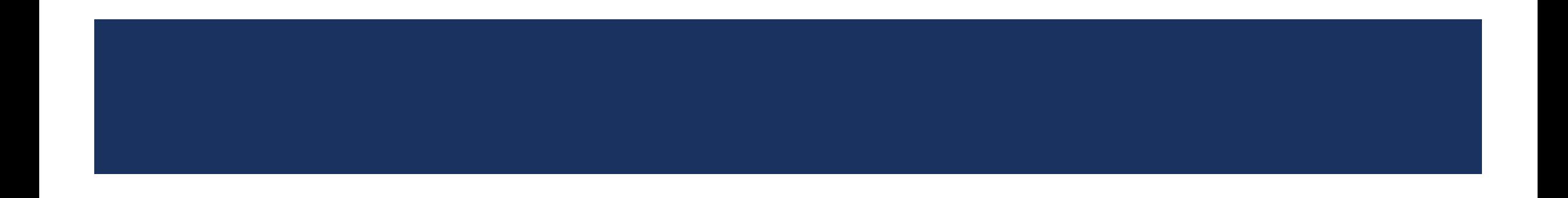